МЕЖГОСУДАРСТВЕННОЕ ОБРАЗОВАТЕЛЬНОЕ УЧРЕЖДЕНИЕ ВЫСШЕГО ОБРАЗОВАНИЯ «БЕЛОРУССКО-РОССИЙСКИЙ УНИВЕРСИТЕТ»

Кафедра «Технологии металлов»

# **КОМПЬЮТЕРНЫЕ СИСТЕМЫ КОНЕЧНО-ЭЛЕМЕНТНЫХ РАСЧЕТОВ**

*Методические рекомендации к лабораторным работам для студентов специальности 1-40 05 01* **«***Информационные системы и технологии* **(***по направлениям***)»**  *дневной и заочной форм обучения*

**Часть 1** 

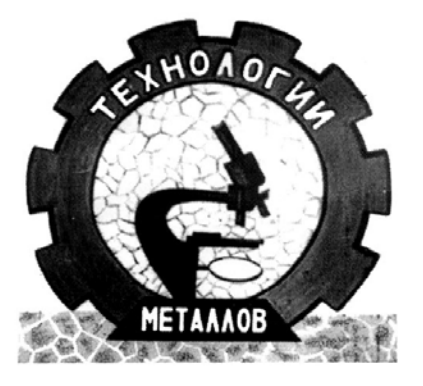

Могилев 2022

УДК 004:531 ББК 32.973.202:22.21 К63

#### Рекомендовано к изданию учебно-методическим отделом Белорусско-Российского университета

Одобрено кафедрой «Технологии металлов» «08» декабря 2021 г., протокол № 5

#### Составители: канд. техн. наук, доц. В. А. Попковский; ассистент А. Н. Елисеева

Рецензент Ю. С. Романович

Методические рекомендации составлены в соответствии с рабочей программой дисциплины «Компьютерные системы конечно-элементных расчетов» для студентов специальности 1-40 05 01 «Информационные системы и технологии (по направлениям)» дневной и заочной форм обучения к выполнению лабораторных работ.

Учебно-методическое издание

## КОМПЬЮТЕРНЫЕ СИСТЕМЫ КОНЕЧНО-ЭЛЕМЕНТНЫХ РАСЧЕТОВ

Часть 1

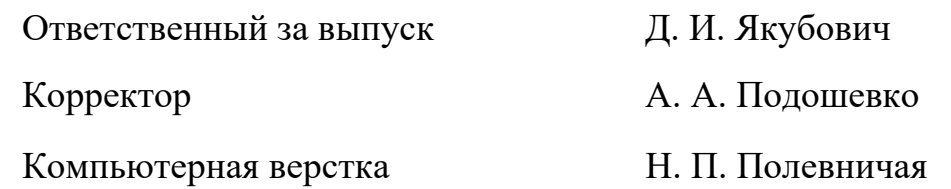

Подписано в печать . Формат 60  $\times$ 84/16. Бумага офсетная. Гарнитура Таймс. Печать трафаретная. Усл. печ. л. . . Уч.-изд. л. . . Тираж 36 экз. Заказ №

> Издатель и полиграфическое исполнение: Межгосударственное образовательное учреждение высшего образования «Белорусско-Российский университет». Свидетельство о государственной регистрации издателя, изготовителя, распространителя печатных изданий № 1/156 от 07.03.2019. Пр-т Мира, 43, 212022, г. Могилев.

> > © Белорусско-Российский университет, 2022

# **Содержание**

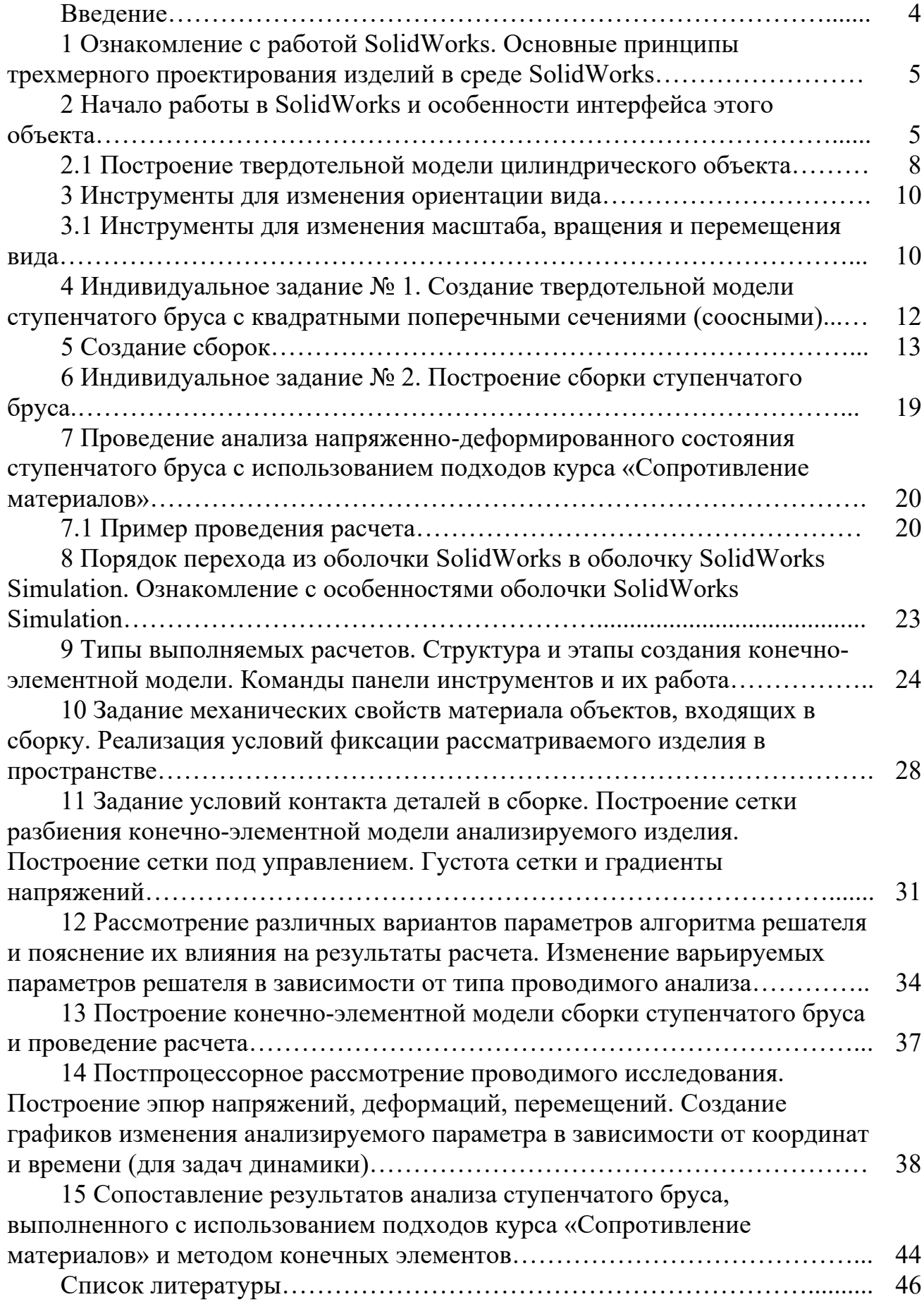

#### **Введение**

Программный комплекс SolidWorks представляет собой средство для автоматизированного конструирования твердотельных моделей изделий машиностроения. Он позволяет легко получать твердотельную модель из двумерного эскиза, применяя очень простые и эффективные инструменты моделирования. Обеспечивает разработку изделий любой степени сложности и назначения. Работает в среде Microsoft Windows. Этот продукт разработан компанией SolidWorks Corporation, являющейся независимым подразделением компании Dassault Systemes (Франция). Программа появилась в 1993 г. и составила конкуренцию таким продуктам, как AutoCAD и Autodesk Mechanical Desktop, SDRC I-DEAS и Pro/ENGINEER.

При выполнении практических задач целесообразно использовать электронное справочное руководство, которое вызывается при нажатии «Справка» (рисунок В.1).

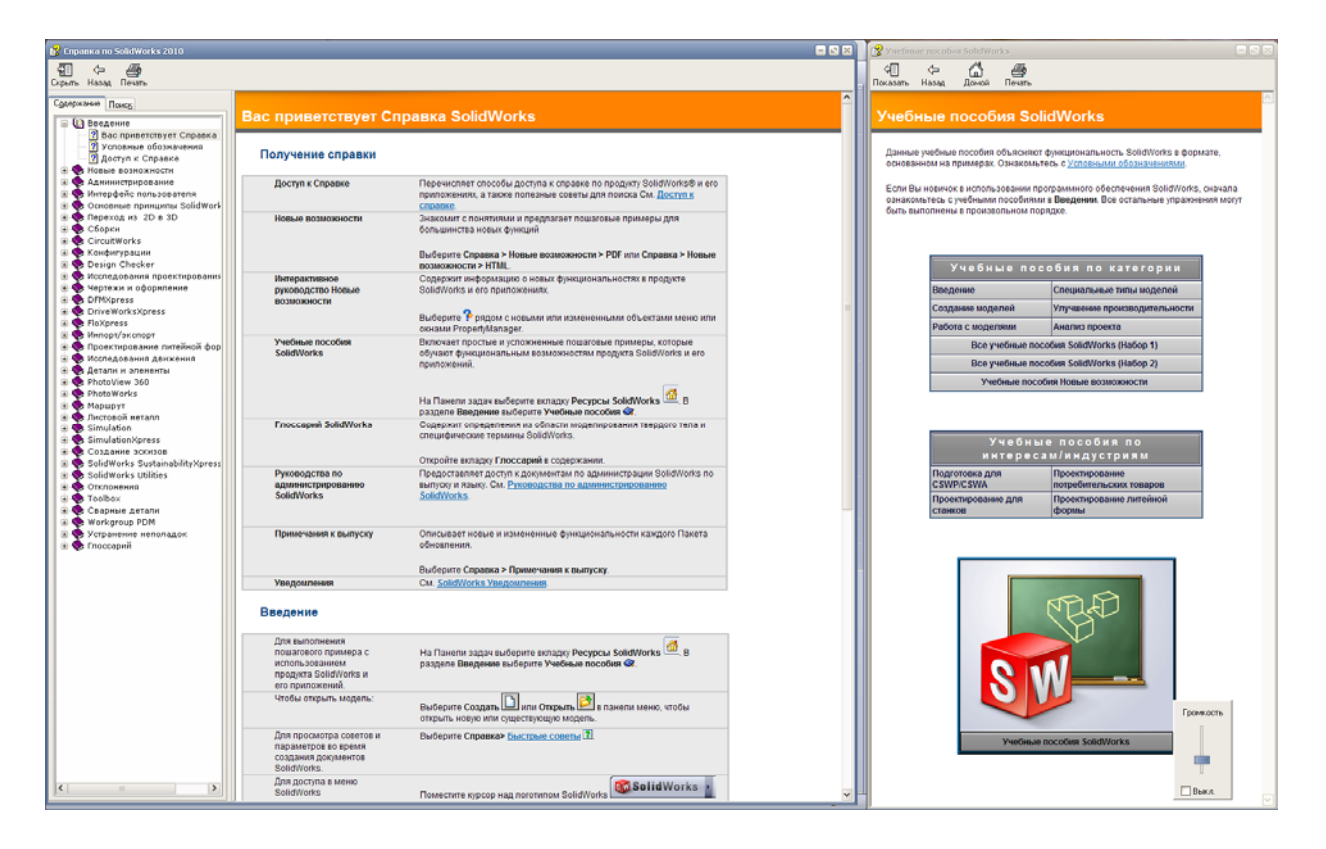

Рисунок В.1 – Электронное справочное руководство SolidWorks

# 1 Ознакомление с работой SolidWorks. Основные принципы трехмерного проектирования изделий в среде SolidWorks

Проектирование изделий в среде SolidWorks предполагает выполнение следующей последовательности действий:

1) выбор плоскости для создания двумерного эскиза;

- 2) формирование эскиза изделия;
- 3) преобразование эскиза в твердотельный элемент;
- 4) формирование детали из различных элементов;
- 5) компоновка созданных деталей в сборку.

При этом гибкий инструментарий SolidWorks позволяет изменять значения любого размера, накладывать взаимосвязи на взаимное расположение объектов в течение всего процесса проектирования. Здесь следует иметь в виду, что процесс создания трехмерных моделей основан на принципах добавления и снятия материала, аналогичных методам реальных технологических процессов.

# 2 Начало работы в SolidWorks и особенности интерфейса этого объекта

После инсталляции SolidWorks на компьютер и запуска из меню Пуск-Программы на экране открывается окно. Щелкните левой кнопкой мыши на иконке «создать», в результате на экране появится дополнительное меню (рисунок 2.1).

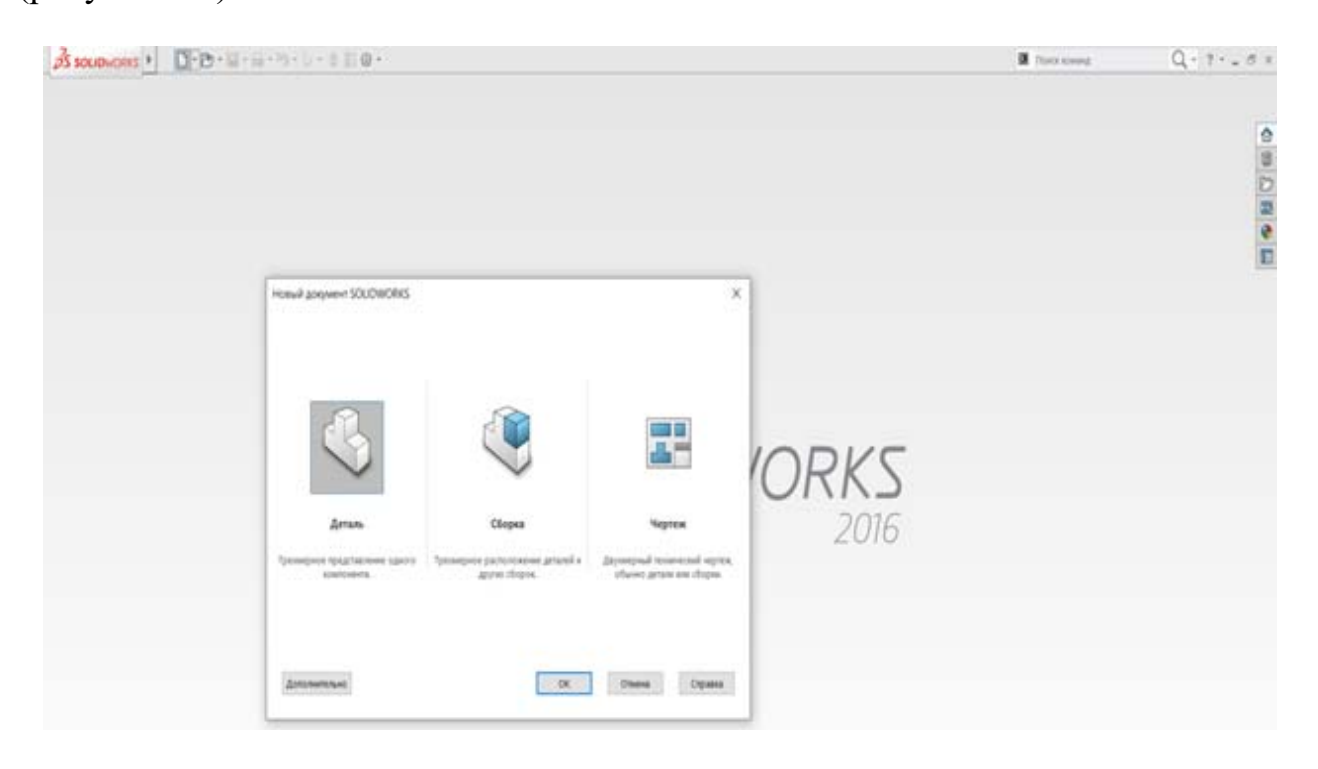

Рисунок 2.1 – Меню создаваемых документов в SolidWorks

Из этого меню выбираем иконку «*деталь*», впоследствии на мониторе высветится главное окно SolidWorks (рисунок 2.2).

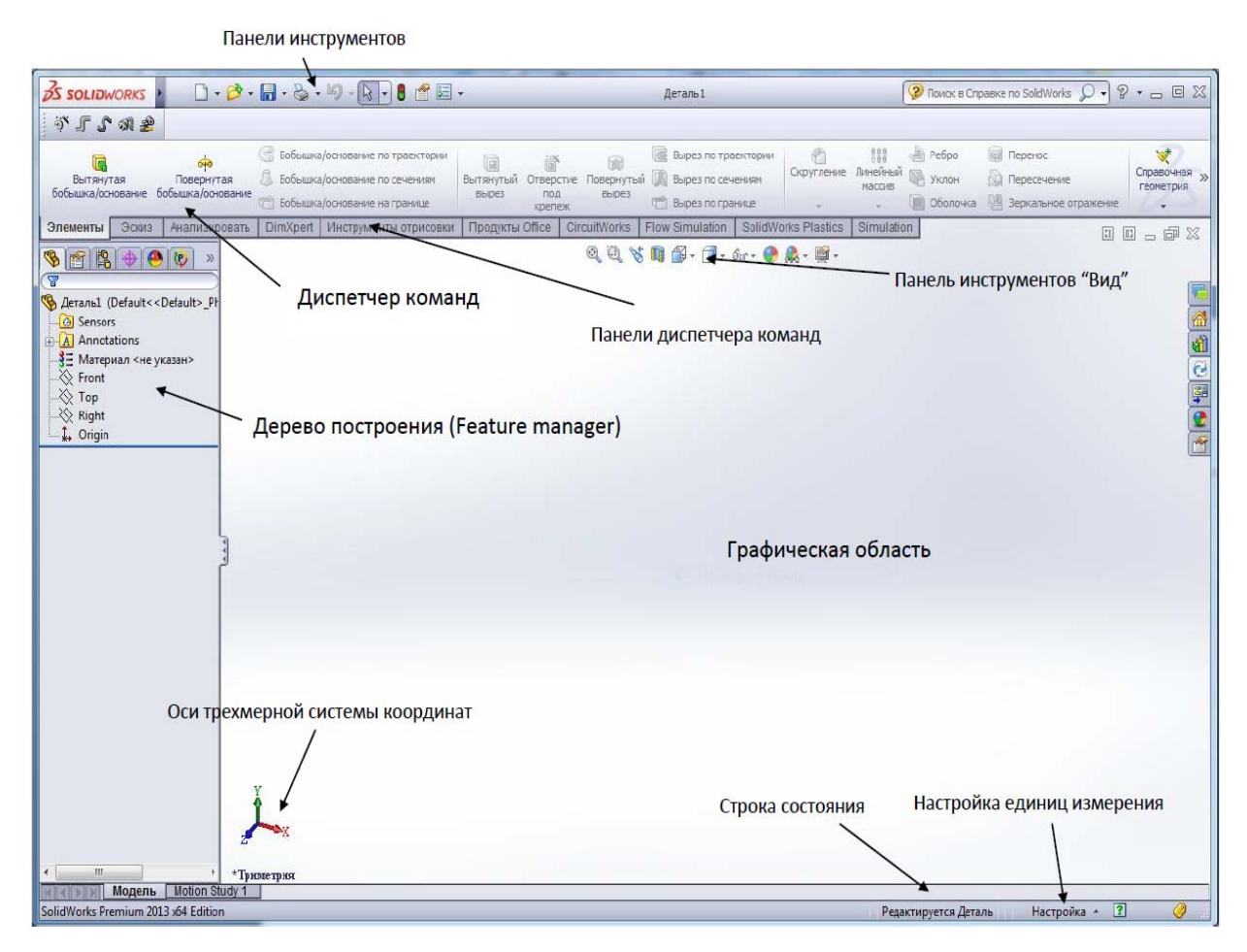

Рисунок 2.2 – Области главного окна SolidWorks

Как видно из рисунка 2.2, интерфейс SolidWorks соответствует привычному графическому интерфейсу программ семейства *Windows Microsoft.* Стандартные функции *Windows* обеспечивают работу с файлами (создание, открытие, сохранение и др.). Печать эскизов, 3D*-*моделей с экрана и чертежей в SolidWorks осуществляется на любое устройство графического вывода (плоттер, принтер), установленное в операционной системе.

Проектирование в SolidWorks включает создание объемных моделей деталей и сборок с возможностью генерировать на их основе рабочие чертежи. Создание нового документа в SolidWorks сопровождается выбором шаблона документа: *Деталь*, *Сборка* или *Чертеж* (см. рисунок 2.1). В случае выбора шаблонов *Деталь* или *Сборка* графическая область представляет собой трехмерное пространство.

Основными элементами интерфейса SolidWorks являются: меню, панели инструментов, область построения (графическая область), строка состояния и т. д. (см. рисунок 2.2). Для наглядного представления процесса проектирования в SolidWorks существует *Дерево конструирования* или *Дерево построения* (*Feature Manager*). Оно реализовано в стиле традиционного *Проводника*

*Windows*, обычно располагается в левой части рабочего окна SolidWorks и представляет собой последовательность операций, выполнение которых приводит к образованию детали, а также дополнительные элементы построения (оси, плоскости). *Дерево построения* содержит полную информацию о трехмерном объекте и динамически связано с областью построения. В режиме сборки *Дерево построения* отображает список деталей, входящих в сборку, а также необходимые сопряжения деталей и сборок (см. рисунок 2.2).

Основными функциями *Дерева конструирования* (*FeatureManager*) являются:

– выбор элементов по имени (по нажатию левой кнопки мыши);

– определение и изменение последовательности, в которой создаются элементы;

– отображение размеров элемента, которое можно выполнить, дважды нажав на имя элемента;

– отображение и гашение элементов детали и компонентов сборки.

При построении новой трехмерной модели детали в *Дереве построения*, по умолчанию, присутствуют следующие графические элементы (рисунок 2.3):

– исходная точка с нулевыми начальными координатами;

– три взаимно перпендикулярные плоскости: *Спереди*, *Сверху*, *Справа*.

| $\begin{bmatrix} 1 & \mathbf{b} & \mathbf{c} & \mathbf{c} \\ \mathbf{c} & \mathbf{c} & \mathbf{c} & \mathbf{c} \end{bmatrix} \cdot \begin{bmatrix} \mathbf{c} & \mathbf{c} & \mathbf{c} \\ \mathbf{c} & \mathbf{c} & \mathbf{c} \end{bmatrix} \cdot \begin{bmatrix} \mathbf{c} & \mathbf{c} & \mathbf{c} \\ \mathbf{c} & \mathbf{c} & \mathbf{c} \end{bmatrix} \cdot \begin{bmatrix} \mathbf{c} & \mathbf{c} & \mathbf{c} \\ \mathbf{c} & \mathbf{c} & \mathbf{$<br><b>S SOLID</b> WORKS |                                                                           |
|----------------------------------------------------------------------------------------------------|---------------------------------------------------------------------------|
| $\nearrow$ $\cdot$ $\circ$ $\cdot$ $\vee$ $\circ$ $\circ$ $\circ$<br>y<br>$\aleph$<br>Эскиз Автоматическое нанесение размеров $\Box$ • $\Box$ • $\Box$ • $\Box$ • $\Box$ $\Box$ $\Box$ $\Box$ $\Box$ $\Box$ преобразование объектов                                                                                                    | ▷ Зеркально отразить об<br>ſP.<br>匠<br>景 Линейный массив эски<br>Смещение |
| $\mathbf{\Theta} \cdot \mathbf{\Theta}$<br>) - ⊓<br>$\star$                                                                                                    | объектов Переместить объекты                                              |
| Добавления SOLIDWORKS<br>DimXpert  <br>Элементы<br>Анализировать<br>Эскиз                                                                                                    | <b>SOLIDWORKS MBD</b><br>Simulation<br>Подготовка анализа                 |
| $\circ$                                                                                                    |                                                                           |
| 隝<br>$\bullet$<br>⊕<br>G<br>囯                                                                                                    |                                                                           |
| $\overline{\triangledown}$                                                                                                    |                                                                           |
| < Деталь1 (По умолчанию < < По умолчанию > состояние отображения 1>)                                                                                                    |                                                                           |
| ত্ৰী History                                                                                                    |                                                                           |
| • А Примечания                                                                                                    |                                                                           |
| <b>ি</b> Датчики                                                                                                    |                                                                           |
| 8- Материал <не указан>                                                                                                    |                                                                           |
| <b>Спереди</b>                                                                                                    |                                                                           |
| <b>C</b> верху                                                                                                    |                                                                           |
| $\setminus$ Справа                                                                                                    |                                                                           |
| L, Исходная точка                                                                                                    |                                                                           |

Рисунок 2.3 – Обязательные графические элементы в *Дереве построения*

*Панель инструментов* (см. рисунок 2.2) является настраиваемым элементом интерфейса. Пользователь имеет возможность устанавливать расположение панелей инструментов, их отображение в зависимости от типа документа.

*Диспетчер команд* (см. рисунок 2.2) – это контекстная панель инструментов, которая обновляется автоматически в зависимости от панели инструментов, к которой требуется доступ. При построении детали *Диспетчер команд* по умолчанию содержит панели инструментов *Элементы* и *Эскиз*, в режиме сборки – панели инструментов *Сборка* и *Эскиз*.

Быстрая настройка *Панелей инструментов* и *Диспетчера команд* производится при нажатии правой кнопки мыши на границе окна соответствующей панели.

*Верхнее меню* содержит команды *SolidWorks* (см. рисунок 2.3) в полном объеме. Верхнее меню появляется на экране при наведении курсора мыши на надпись SolidWorks в левом верхнем углу экрана. При отсутствии команды на панели инструментов ее всегда можно найти через верхнее меню.

В *строке состояния* (см. рисунок 2.2), в нижней части окна SolidWorks, представлена информация, связанная с выполняемой функцией.

Действие мыши в SolidWorks соответствует стандартным функциям операционных систем семейства *Windows Microsoft*. Выбор объектов (элементов в дереве построения, поверхностей твердотельной модели в области построения, выбор объектов в плоском эскизе) осуществляется при нажатии левой кнопки мыши. Нажатие правой кнопки мыши соответствует запуску всплывающего меню объекта.

Как уже отмечалось выше, создание твердотельных объектов предусматривает выполнение определенных операций в следующей последовательности:

1) выбор плоскости для построения *Эскиза*;

2) построение объектов плоского эскиза, простановка размеров, определение взаимосвязей;

3) выполнение действия над плоским эскизом, придание толщины плоским объектам эскиза (вытягивание, поворот и т. д.).

На примере конструирования детали выполним построение простого цилиндрического элемента методом вытянутой бобышки и одновременно рассмотрим основные инструменты SolidWorks.

#### *2.1 Построение твердотельной модели цилиндрического объекта*

Для построения данной модели следует выполнить следующую последовательность действий.

1 Начать новый документ – деталь SolidWorks*.* 

2 На панели инструментов *Элементы* нажать кнопку *Вытянутая бобышка / основание*. При этом будет активизирована команда создания твердотельного элемента методом вытянутой бобышки (рисунок 2.4).

3 Программа предложит выбрать одну из трех начальных плоскостей: *Спереди*, *Сверху*, *Справа* для построения *Эскиза* будущего трехмерного элемента.

4 Например выберем плоскость *Спереди* (выбор осуществляется по надписи наименования плоскости). При этом изображение на дисплее изменится таким образом, что плоскость *Спереди* будет обращена на пользователя, перпендикулярно направлению его взгляда. Следует отметить, что выбор плоскости для построения эскиза может быть осуществлен и до активизации команды создания твердотельного элемента.

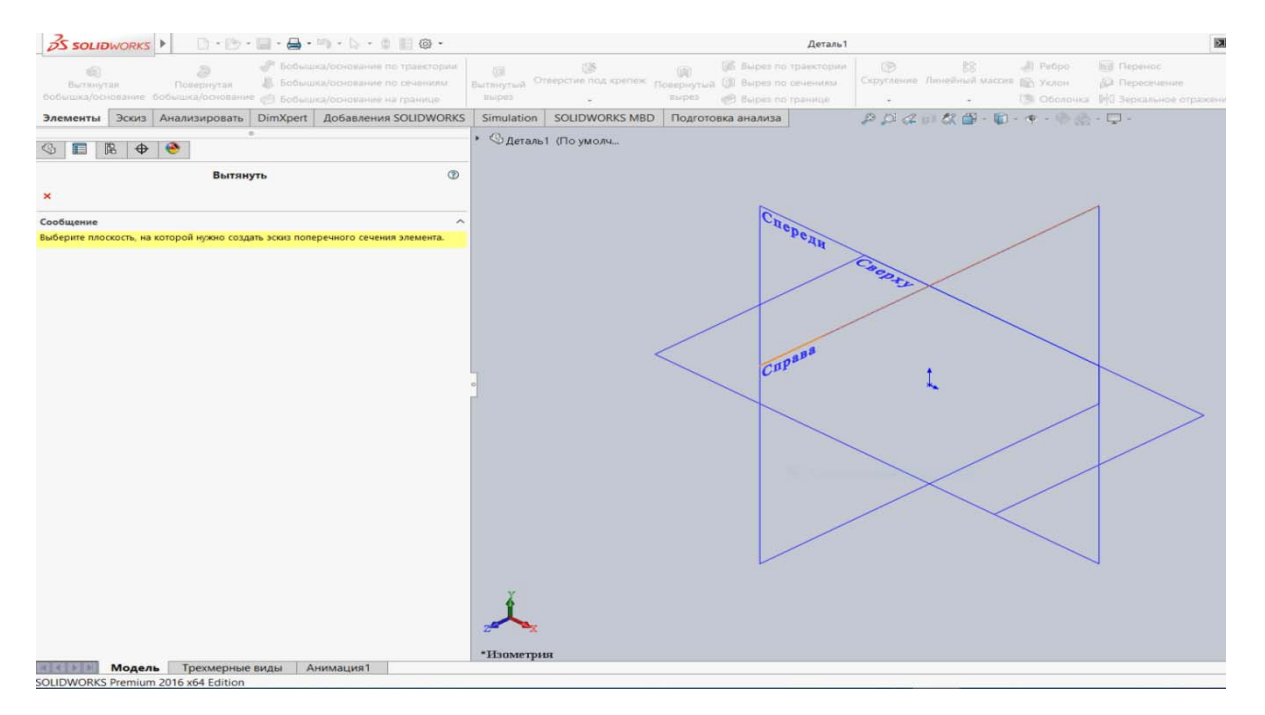

Рисунок 2.4 – Вид графической области при создании твердотельной модели командой *Вытянутая бобышка / основание*

5 Далее на панели инструментов *Эскиз* инструментом *Окружность* построить окружность произвольным радиусом с центром в *Исходной точке* с нулевыми координатами.

6 Нажать кнопку *Автоматическое нанесение размеров* и, выбрав дугу окружности, изменить диаметр в появившемся окне на значение 100 мм.

7 Чтобы завершить эскиз необходимо нажать значок *Выход из эскиза*, при этом система автоматически предложит выбор параметров создаваемого элемента *Вытянуть* в окне *Менеджера свойств* (левая часть экрана), а также в графической области будет отображаться предварительный вид создаваемого трехмерного элемента (рисунок 2.5).

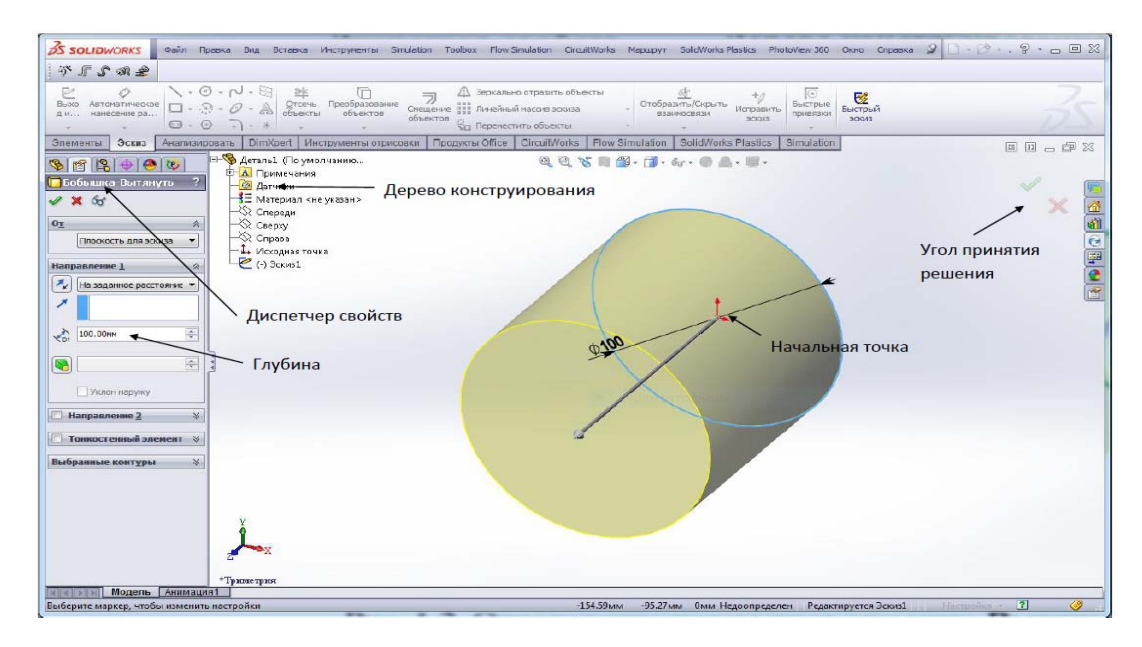

Рисунок 2.5 ‒ Задание размеров цилиндра

9

8 В разделе *Направление 1* окна *Менеджера свойств* установить параметр *Глубина* равным 100 мм (см. рисунок 2.5).

9 Нажать *Enter*, или *Ok*, либо значок принятия элемента в окне *Угол* (правый верхний угол экрана) для выбора в графической области системы SolidWorks.

10 Сохранить деталь под именем Цилиндр.*sldprt*.

В результате была построена трехмерная модель цилиндра с диаметром основания 100 мм и высотой 100 мм. Построенный элемент отображается в графической части системы и динамически связан с объектом в *Дереве построения* под наименованием *Вытянуть 1*.

#### **3 Инструменты для изменения ориентации вида**

Для того чтобы изменить ориентацию вида существует панель инструментов *Ориентация видов* (рисунок 3.1). С помощью инструментов этой панели можно выбрать один из шести стандартных видов: *Спереди*, *Сзади*, *Сверху*, *Снизу*, *Справа*, *Слева*, а также изометрические проекции *Изометрия*, *Диметрия*, *Триметрия*.

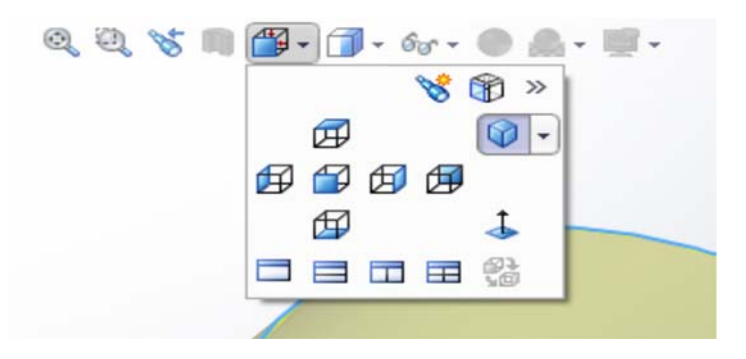

Рисунок 3.1 ‒ *Ориентация видов* на панели инструментов

Ориентации видов соответствуют расположению трех основных начальных плоскостей: *Спереди*, *Сверху*, *Справа*. Также панель *Ориентация видов* позволяет установить вид *Перпендикулярно* направлению взгляда наблюдателя. В этом случае предварительно необходимо выбрать плоскую грань или плоскость, либо цилиндрическую или коническую грань.

Кроме того, может быть задано количество видов в графической области: *Один вид*, *Два вида* или *Четыре вида.*

#### *3.1 Инструменты для изменения масштаба, вращения и перемещения вида*

Команды для изменения масштаба, вращения и перемещения вида содержатся на панели инструментов *Вид* (см. рисунки 2.2 и 3.1). Варьирование масштаба вида выполняется двумя основными командами:

1) *Изменить в размер экрана* ;

# 2) *Увеличить элемент вида* .

Команда *Изменить в размер экрана* позволяет установить масштаб вида так, чтобы изображения модели, сборки или чертежа были видны полностью.

Команда *Увеличить элемент вида* может быть успешно заменена изменением масштаба вида с помощью колеса «скрола» мыши. Поворот колеса мыши назад соответствует увеличению масштаба, поворот колеса мыши вперед – уменьшению масштаба вида. Во время вращения указатель мыши является центром изменения масштаба.

Кроме указанных возможностей изменения *Вида* модели, существуют еще команды, приведенные на рисунке 3.2, которые могут быть доступны посредством щелчка правой клавишей мыши в графической части экрана. Из предлагаемого меню можно выбрать нужную команду посредством нажатия левой клавиши мыши. Так, например, вращение вида может быть выполнено по команде *Вращать вид*, либо при нажатии средней кнопки мыши или колеса «скрола». В последнем случае для поворота вида необходимо нажать «скрол» и, не отпуская его, перемещать указатель мыши.

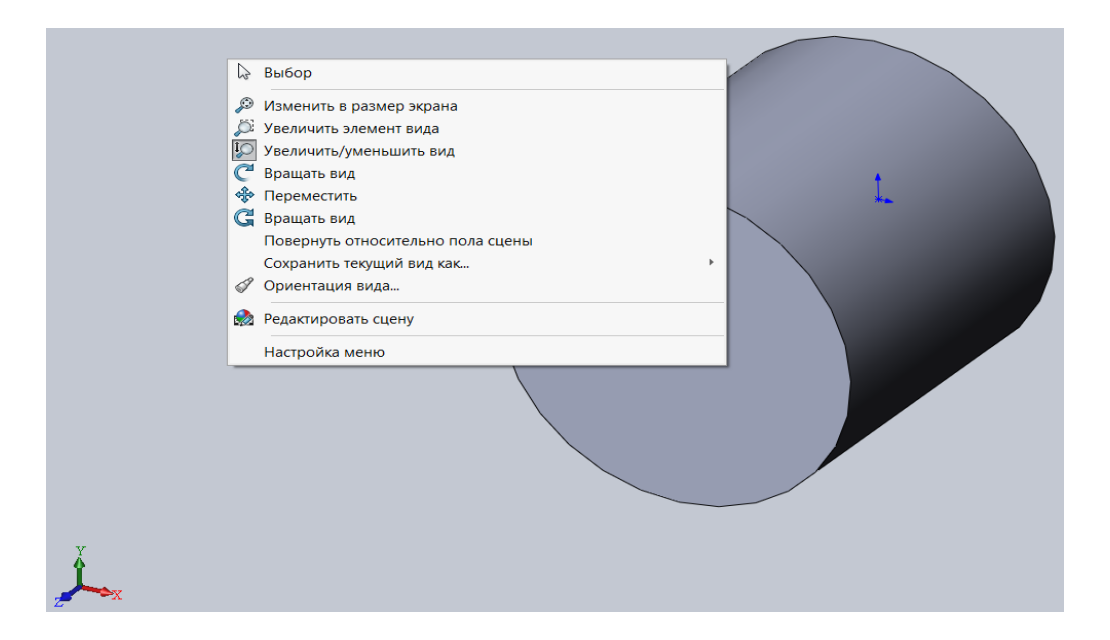

Рисунок 3.2 – Команды управления видом модели

Перемещение детали выполняется по команде *Переместить вид*. Перемещение вида может выполняться также аналогично повороту вида (перемещением мыши с нажатым колесом прокрутки) при нажатой клавише *Ctrl*.

*Внимание!* После добавления размеров в эскиз, в *Строке состояния* эскиза (см. рисунок 2.2) появится определенная информация. Все эскизы SolidWorks могут быть представлены в одном из пяти состояний. Каждое состояние обозначается другим цветом.

В *полностью определенном эскизе* положения всех объектов полностью описаны с помощью размеров или взаимосвязей, или тех и других одновременно. В таком эскизе все объекты показаны *черным* цветом.

В *недоопределенном эскизе* для полного указания геометрии требуются дополнительные размеры или взаимосвязи. В этом состоянии можно перетаскивать недоопределенные объекты эскиза для изменения эскиза. *Недоопределенные* объекты эскиза показываются *синим* цветом.

В *переопределенном эскизе* объект содержит противоречивые размеры или взаимосвязи, или те и другие одновременно. Переопределенные объекты эскиза показываются *красным* цветом.

Когда эскиз *не решен*, положение геометрии не может быть определено с помощью существующих ограничений, он отображается *розовым* цветом.

В *некорректном эскизе* геометрия была геометрически недопустимой, если бы расчет эскиза был выполнен. Объект некорректного эскиза будет отображен **желтым** иветом.

# **4 Индивидуальное задание № 1. Создание твердотельной модели ступенчатого бруса с квадратными поперечными сечениями (соосными)**

На следующем этапе изучения темы «*Построение твердотельной модели»* обучающимся необходимо выполнить расчетно-проектировочное задание. Индивидуальные исходные данные к этому заданию необходимо взять из рисунка 4.1 и таблицы 4.1.

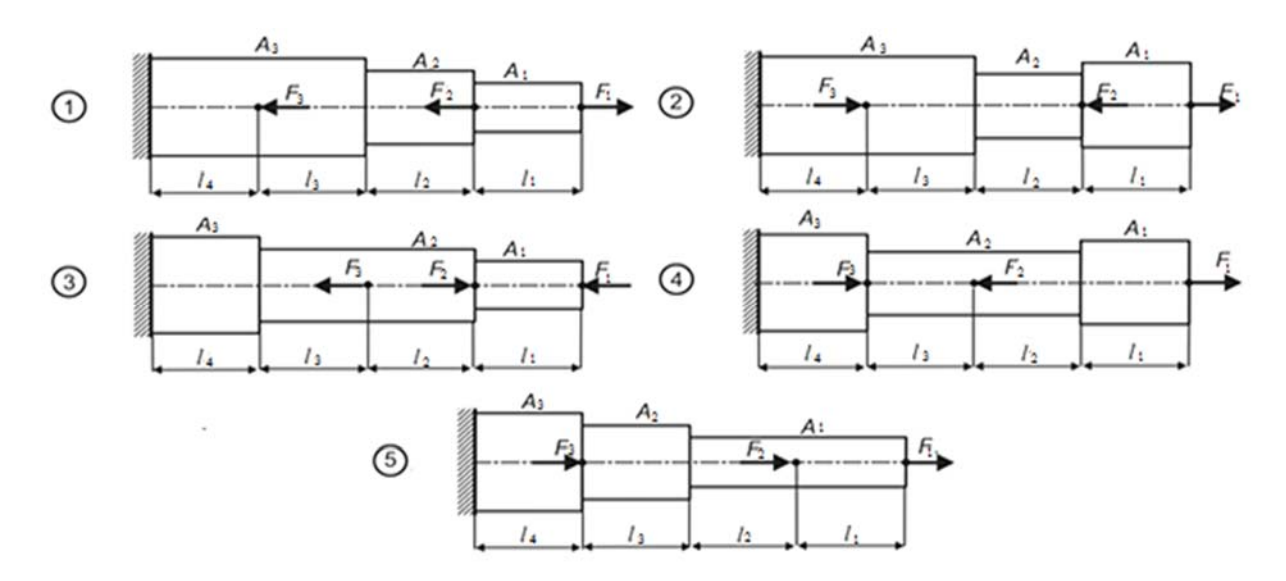

Рисунок 4.1 – Варианты схем бруса

| Номер<br>строки  | Номер<br>варианта<br>(схема<br>бруса по<br>рисун-<br>ky(4.1) | Площадь<br>поперечного<br>сечения |         | Длина участка |                |                |          | Внешняя сила |         |         |       |
|------------------|--------------------------------------------------------------|-----------------------------------|---------|---------------|----------------|----------------|----------|--------------|---------|---------|-------|
|                  |                                                              | A <sub>1</sub>                    | $A_{2}$ | $A_{3}$       | l <sub>1</sub> | l <sub>2</sub> | $l_3$    | $l_4$        | $F_{1}$ | $F_{2}$ | $F_3$ |
|                  |                                                              | cm <sup>2</sup>                   |         |               | $\mathbf{M}$   |                |          |              | кH      |         |       |
| $\mathbf{1}$     | 1                                                            | 2,2                               | 2,6     | 3,4           | 0,2            | 0,4            | 0,8      | 0,25         | 12      | 20      | 46    |
| $\overline{2}$   | $\overline{2}$                                               | 2,4                               | 1,5     | 3,1           | 0,25           | 0,2            | 0,35     | 0,7          | 11      | 24      | 17    |
| 3                | 3                                                            | 1,2                               | 2,8     | 3,2           | 0,4            | 0,35           | 0,65     | 0,15         | 10      | 15      | 35    |
| $\overline{4}$   | $\overline{4}$                                               | 2,5                               | 1,1     | 3,6           | 0,4            | 0,25           | 0,35     | 0,55         | 9       | 23      | 40    |
| 5                | 5                                                            | 1,8                               | 2,5     | 3,7           | 0,15           | 0,25           | 0,45     | 0,5          | 8       | 19      | 16    |
| 6                | 1                                                            | 1,4                               | 2,1     | 2,5           | 0,25           | 0,45           | 0,2      | 0,15         | 14      | 25      | 38    |
| $\tau$           | $\overline{2}$                                               | 1,6                               | 1,2     | 2,7           | 0,35           | 0,2            | 0,25     | 0,8          | 15      | 26      | 30    |
| 8                | 3                                                            | 1,3                               | 2,2     | 2,8           | 0,35           | 0,25           | 0,15     | 0,5          | 16      | 28      | 36    |
| 9                | $\overline{4}$                                               | 2,2                               | 1,4     | 2,9           | 0,15           | 0,7            | 0,35     | 0,35         | 17      | 32      | 24    |
| $\boldsymbol{0}$ | 5                                                            | 1,5                               | 2,5     | 3,3           | 0,15           | 0,35           | 0,65     | 0,3          | 18      | 12      | 26    |
|                  | $\, {\bf B}$                                                 |                                   |         | a             |                |                | $\sigma$ |              |         |         |       |

Таблица 4.1 – Исходные данные к выполнению индивидуального задания № 1

*Примечание* – Выбор исходных данных осуществляется по трем последним цифрам номера зачетной книжки. Первые буквы русского алфавита, располагают под указанными цифрами, например:

#### 094250 абв

Так как столбец, обозначенный буквой «**в**», ассоциируется с цифрой «**0**», то из данных этого столбца берем исходные данные по строке «**0**» – расчетную схему под номером 5 из рисунка 4.1 и площадей поперечных сечений  $A_1 = 1.5 \text{ cm}^2$ ,  $A_2 = 2.5 \text{ cm}^2$ ,  $A_3 = 3.3$  см<sup>2</sup> соответственно. Из столбца «**а**» выбираем данные строки «2»:  $l_1 = 0.25$  м,  $l_2$  = 0,2 м,  $l_3$  = 0,35 м,  $l_4$  = 0,7 м, из столбца «б» – данные строки «5»:  $F_1$  =8 кН,  $F_2$  = 19 кН,  $F_3 = 16$  кН

## **5 Создание сборок**

В разделах 1–4 мы ознакомились с некоторыми командами графического редактора SolidWorks, используемыми при создании твердотельной модели. На данном этапе рассмотрим процесс создания сборки деталей в законченное изделие. Сборка включает в себя нескольких деталей, которые размещены друг относительно друга определенным образом. Процесс сборки начинается с размещения в графической области одной (*базовой*) детали с последующим добавлением остальных. Между деталями устанавливаются определенные взаимосвязи (*сопряжения*), которые позволяют сохранять единство сборки при ее перемещении или повороте.

Предположим, нам необходимо построить сборку, представляющую собой ступенчатый брус круглого поперечного сечения с нагрузками *Fi*, приложенными в определенных сечениях (рисунок 5.1).

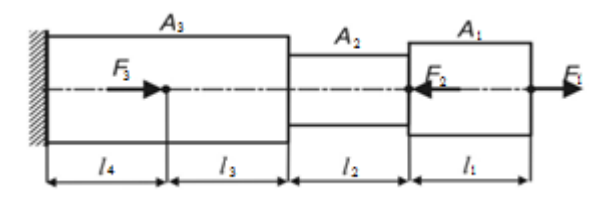

Рисунок 5.1 – Ступенчатый брус круглого поперечного сечения с длинами участков *l*1*–l*4, площадями поперечных сечений *А*1*–А*<sup>3</sup> и приложенными усилиями *F*1*–F*<sup>3</sup>

Данный ступенчатый брус представляет собой деталь, которую достаточно просто изобразить в виде трехмерной модели. Но для проведения последующего анализа напряженно-деформированного состояния под действием указанных нагрузок удобно представить данный брус в виде сборки отдельных фрагментов по каждому из участков. Предположим, что площади поперечных сечений и длины участков имеют следующие размеры: *A*<sup>1</sup> *– D*<sup>1</sup> *=* 80 мм,  $A_2 - D_2 = 50$  мм,  $A_3 - D_3 = 100$  мм;  $l_1 = l_2 = l_3 = l_4 = 100$  мм.

Создадим твердотельные модели каждого из фрагментов, учитывая, что на участках 3 и 4 эти фрагменты одинаковы – всего будет три детали. Построение этих моделей аналогично тому, как это сделано ранее (см. рисунок 3.2). В данном конкретном случае можно упростить все проблемы, построив одну модель с произвольными размерами, а затем, задав размеры для каждого конкретного участка, сохранить их под разными именами – Деталь 1, 2, 3. Далее процесс создания сборки деталей начинается с создания документа новой сборки (рисунки 5.2 и 5.3).

На следующем этапе выбираем *базовую* деталь сборки (рисунок 5.4).

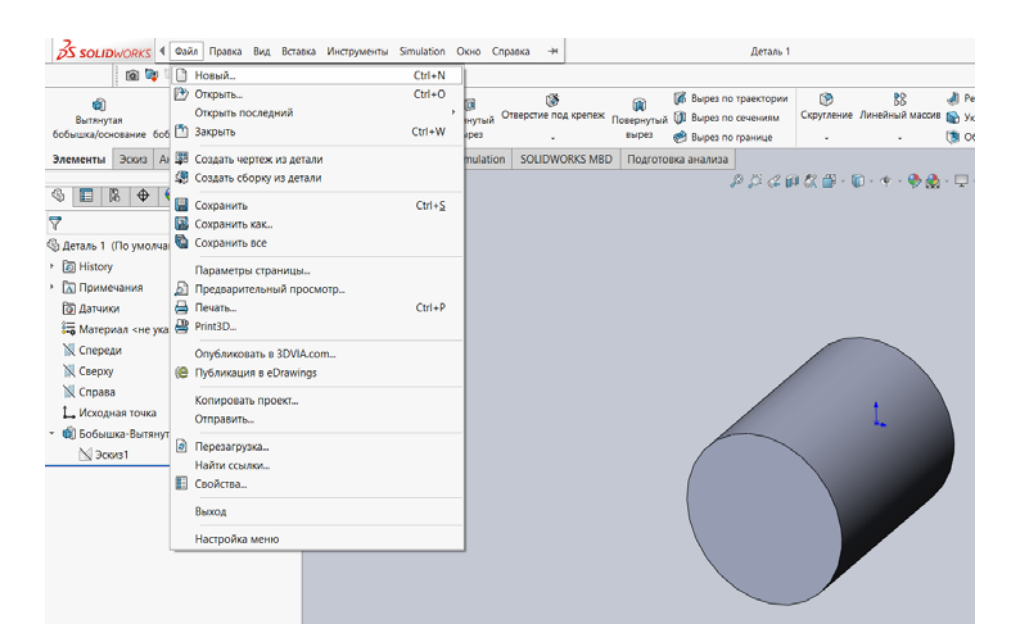

Рисунок 5.2 – Создание нового документа (сборки)

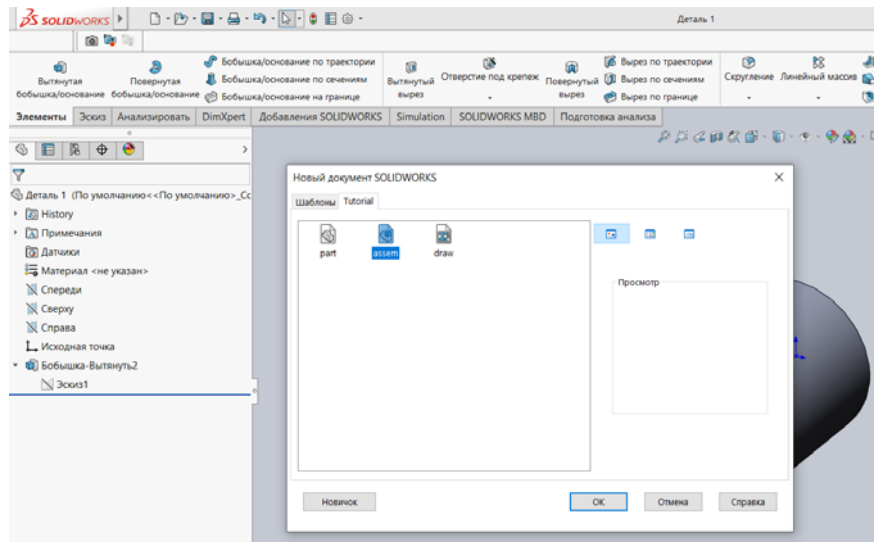

Рисунок 5.3 – Начало формирования сборки

| <b>SS SOLID</b> WORKS                                                                                                    |                                                         | $ \Box$       | $53 -$                                                                                |                                   |                             |
|----------------------------------------------------------------------------------------------------|---------------------------------------------------------|---------------|---------------------------------------------------------------------------------------|-----------------------------------|-----------------------------|
| 震<br>- 93<br>Вставить компоненты<br>Редактировать<br>компонент                                                                                                    |                                                         | D<br>Условия  | $\overline{\mathbb{C}^n}$<br>Окно предварительного<br>сопряжения просмотра компонента | 阳阳<br>Линейный массив компонентов | 商<br>$\prod$<br>Автокрепежи |
| Сборка<br>Расположение                                                                                                    | Эскиз                                                   | Анализировать | Добавления SOLIDWORKS                                                                 | Simulation                        | <b>SOLIDWORKS MBD</b>       |
| ⊕<br>隐<br>$\bigoplus$<br>49<br>肩<br>Начать сборку<br>$Q^+$<br>震<br>--                                                                                                    | $\circledR$                                             |               |                                                                                       |                                   |                             |
| Сообщение<br>Выберите компонент для<br>вставки, затем поместите его в<br>графическую область и<br>выберите ОК, чтобы<br>расположить его в исходной<br>точке.<br>Или используйте<br>проектирование сверху вниз с<br>помощью параметра<br>Компоновочный эскиз с<br>блоками. Детали можно создать<br>из блоков.<br>Создать расположение<br>Деталь/сборка для вставки<br>Открыть документы:<br><b>S</b> деталь 1<br>Обзор | $\widehat{\phantom{a}}$<br>$\widehat{\phantom{1}}$<br>∼ |               |                                                                                       |                                   |                             |

Рисунок 5.4 – Выбор *базовой* детали сборки

Далее открываем одну из деталей сборки, например *Деталь 2*. Затем в верхнем меню выбираем *Окно* и *Отобразить окна слева направо* (рисунок 5.5). В результате получим следующий вид экрана монитора (рисунок 5.6).

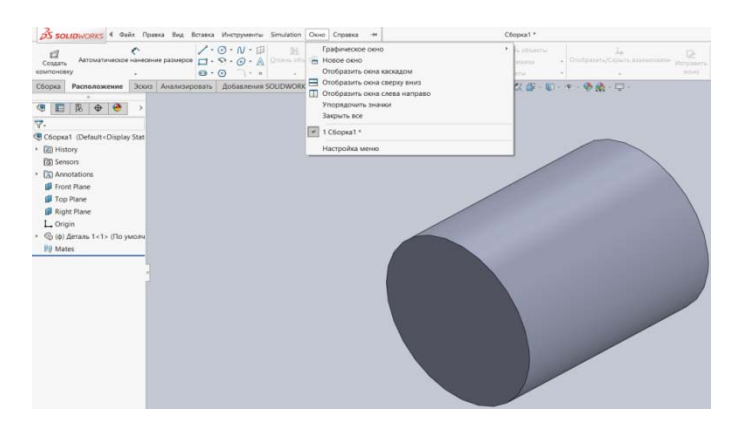

Рисунок 5.5 – Выбор команды *Отобразить окна слева направо*

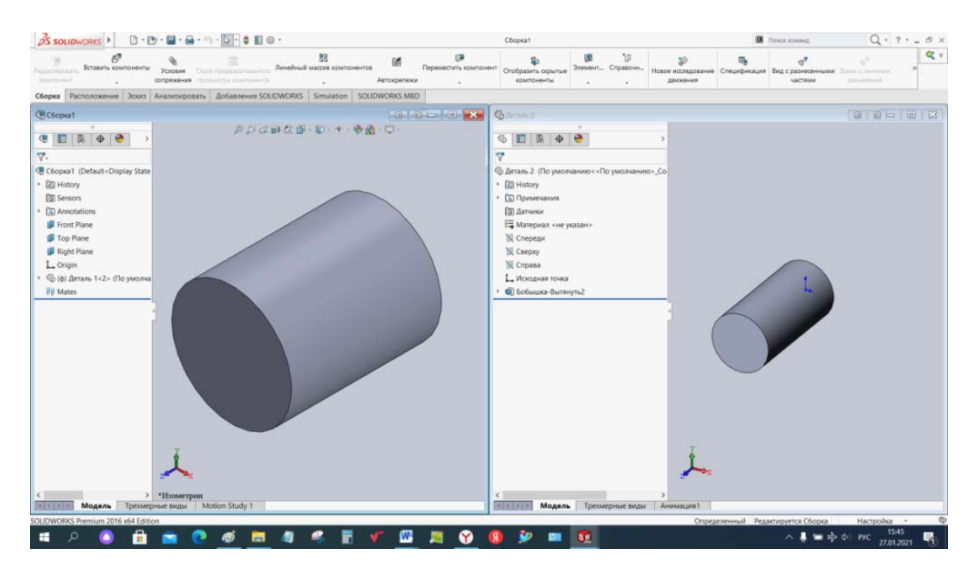

Рисунок 5.6 – Вид экрана монитора с двумя окнами

В данный момент активна *графическая область*, где отображена *базовая деталь сборки*. Для того чтобы активизировать *графическую область Детали 2*, необходимо щелкнуть на ней левой клавишей мыши. Аналогичным образом могут быть представлены одновременно несколько окон сборки и деталей. Для того чтобы формировать само сборочное изделие, необходимо к *базовой детали сборки* присоединить еще и остальные детали, входящие в сборку. Это осуществляется посредством перетягивания детали в *графическую область* окна сборки. Для этого необходимо левую клавишу мыши нажать на теле *Детали 2*, и, не отпуская ее, перетащить в *графическую область* окна сборки (рисунок 5.7).

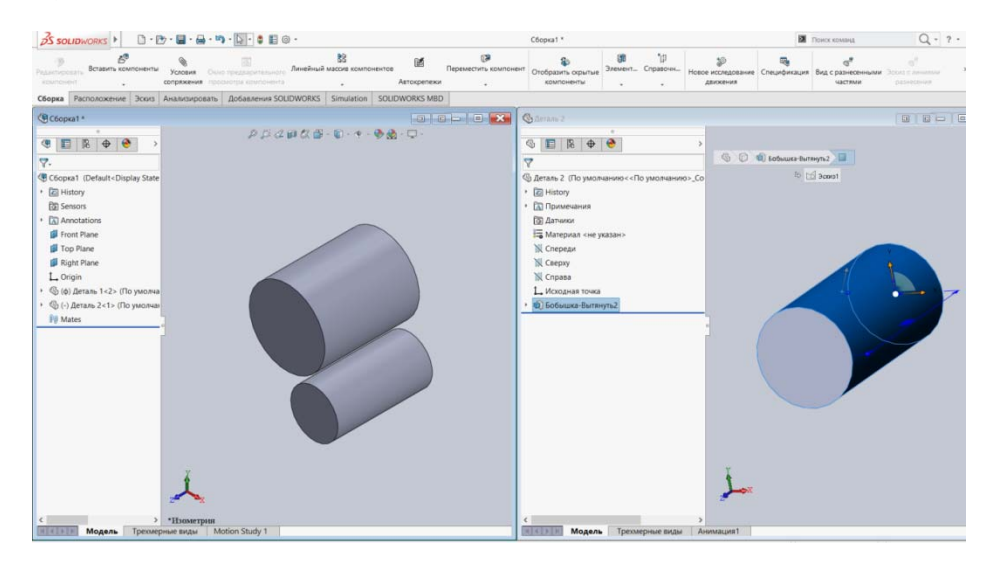

Рисунок 5.7 – Перетаскивание детали в *графическую область* окна сборки

На следующем этапе создания сборки необходимо указать, каким образом сопрягаются детали в единое целое. Сопряжение деталей позволяет ограничить возможные перемещения деталей в пространстве по отношению друг к другу, например, совместив оси болта, шайбы, гайки и отверстия в пластине. У болта,

гайки и шайбы останутся только две степени свободы – перемещение вдоль оси отверстия в пластине и вращение вокруг этой оси.

Для выполнения этой процедуры необходимо нажать кнопку *Условия сопряжения* (рисунок 5.8), в результате высветится следующее меню (рисунок 5.9).

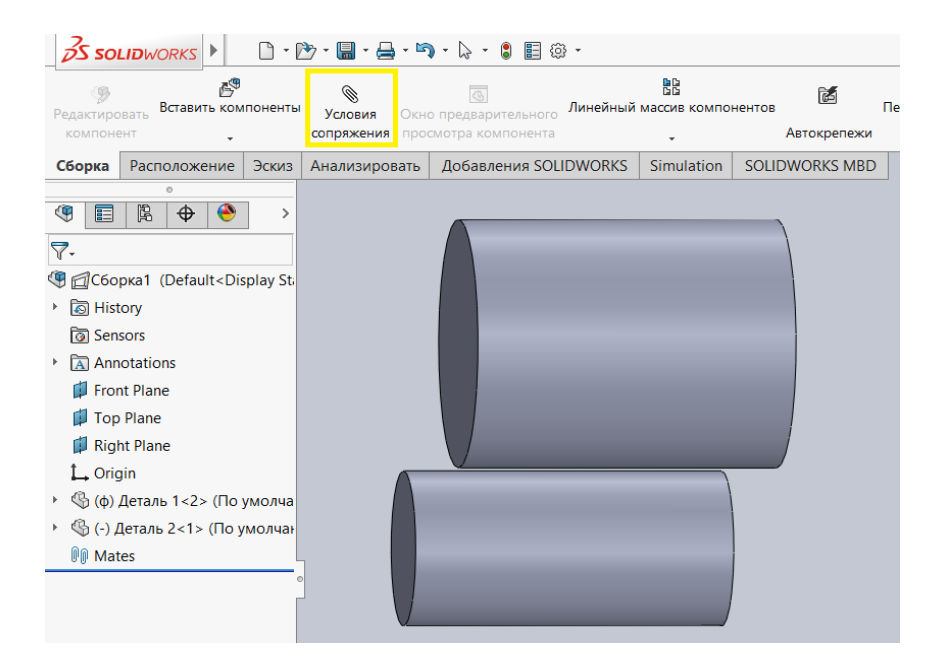

Рисунок 5.8 – Выбор команды *Условия сопряжения*

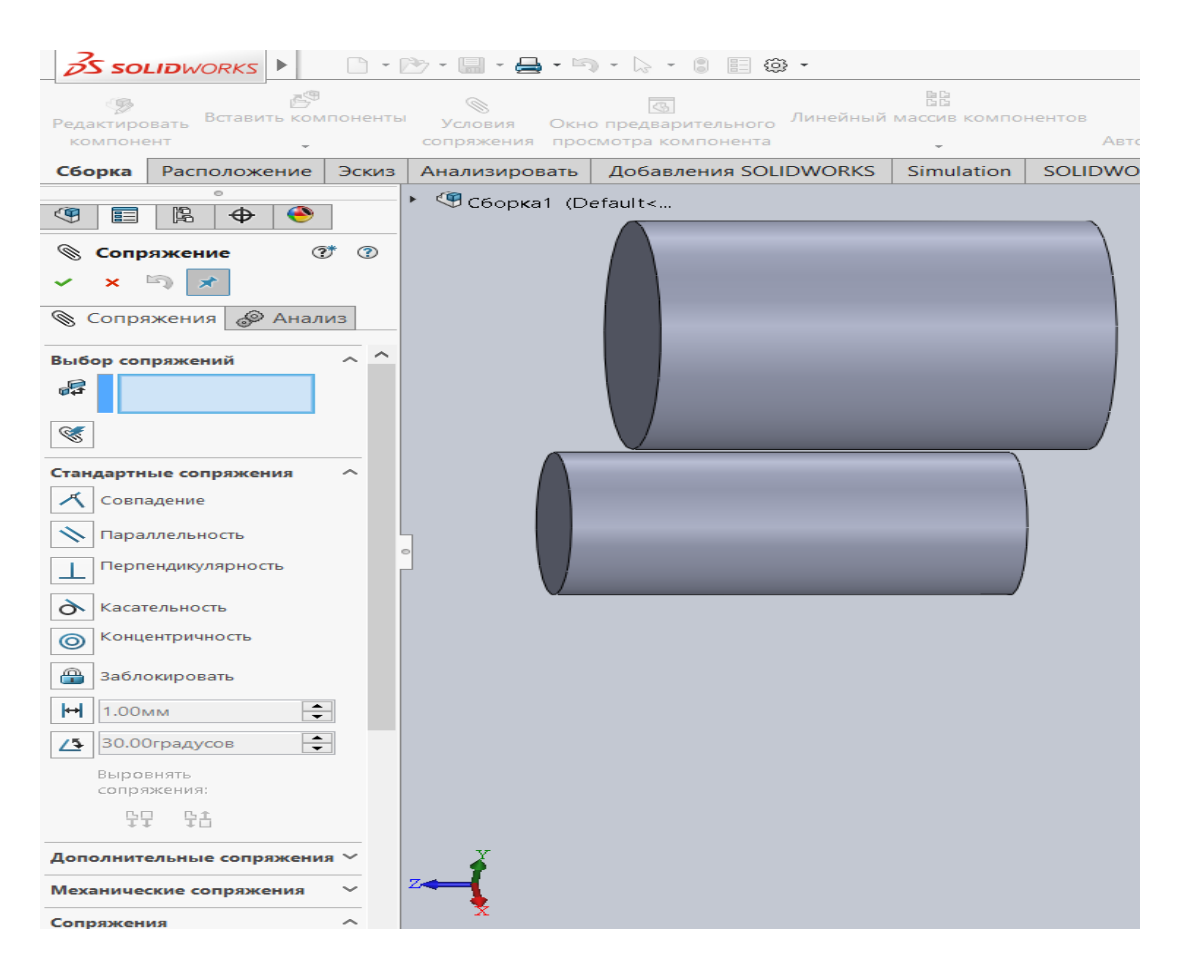

Рисунок 5.9 – Предлагаемые варианты условий сопряжения

Как видно из меню предлагаемых сопряжений, их насчитывается достаточно большое количество, кроме того, в нижней части данного меню предлагаются еще дополнительные сопряжения (см. рисунок 5.9).

Для формирования сборки этих двух деталей воспользуемся командами *Совпадение*, *Концентричность* и *Заблокировать* (это сопряжение запрещает вращение деталей по отношению друг к другу вокруг оси по плоскости соединения), в результате получим фрагмент сборки, представленный на рисунке 5.10. Кроме того, на рисунке показаны поверхности, по которым должна выполняться *Концентричность* между сопрягаемыми деталями.

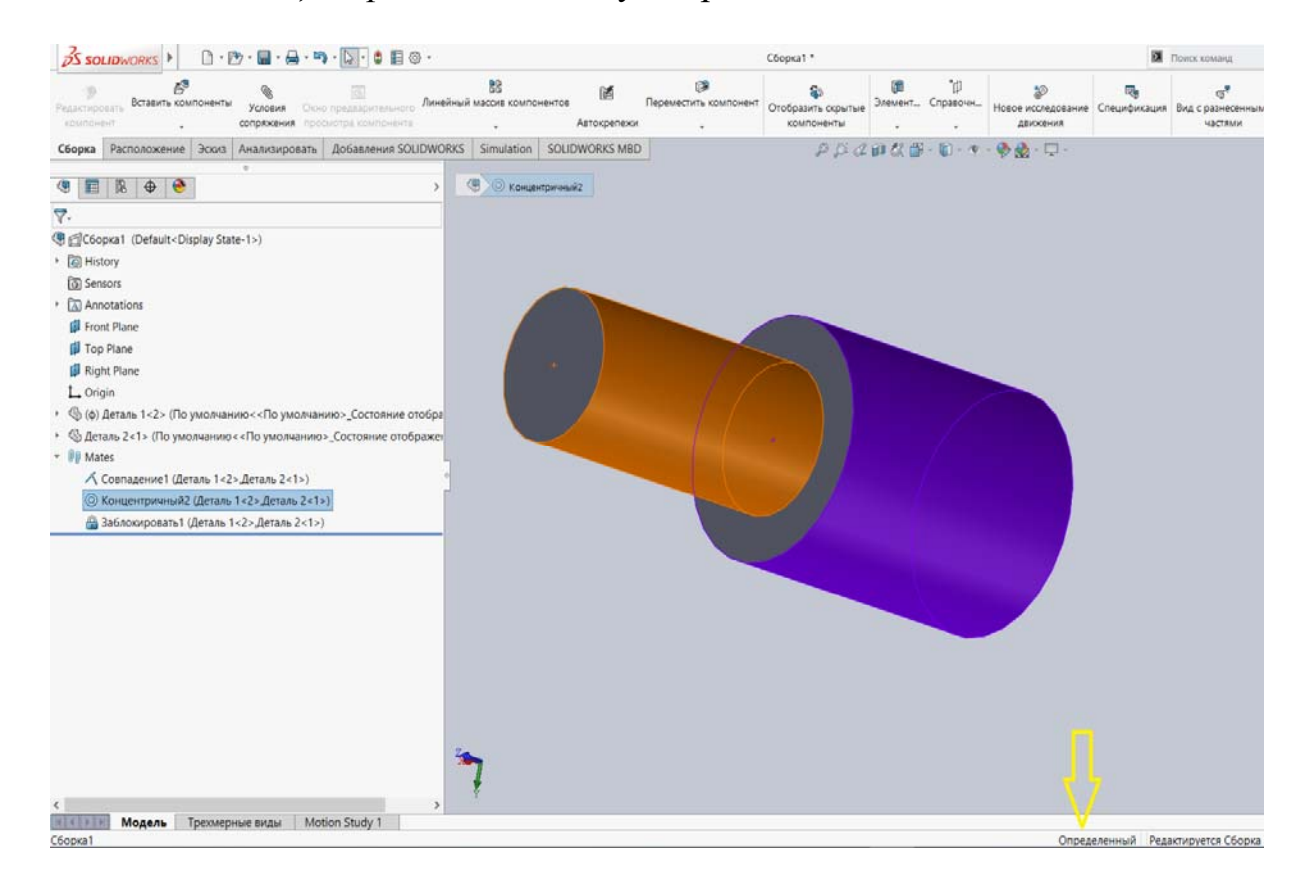

Рисунок 5.10 – Сопряжение двух деталей в сборку

Следует обязательно обращать внимание на то, чтобы накладываемые требования на сопряжение деталей приводили к заключению *Определённый*, расположенному в *Строке состояния* (см. рисунок 5.10), иначе сборка будет нерабочей. Это место обозначено на рисунке желтой стрелкой.

Аналогичным образом поступая, добавим еще два участка в сборку ступенчатого бруса (рисунок 5.11).

![](_page_18_Picture_0.jpeg)

Рисунок 5.11 – Сборка ступенчатого бруса

# **6 Индивидуальное задание № 2. Построение сборки ступенчатого бруса**

Для качественного усвоения темы «Создание сборок», а также для контроля знаний, предлагается выполнить индивидуальное задание № 2 «Построение сборки ступенчатого бруса». Количество частей сборки бруса определяется числом ступеней бруса, а также расположением действия внешней нагрузки (сечения, в которых прикладываются внешние нагрузки, должны совпадать с границей участка).

При построении сборки следует исходить из того, что все поперечные сечения данного бруса являются квадратными соосными сечениями.

Исходные данные следует взять из таблицы 4.1 и рисунка 4.1. Преподаватель в процессе формирования сборки может предложить внести дополнительные изменения в исходные данные.

После создания сборки и проверки преподавателем ее необходимо сохранить для последующего использования при выполнении очередного индивидуального задания, связанного с анализом напряженно-деформированного состояния данного ступенчатого бруса при воздействии на него нагрузки, представленной на рисунке 4.1.

Последующий материал данной методической разработки будет посвящен ознакомлению с проведением конечно-элементного анализа напряженнодеформированного состояния различных изделий с использованием таких компьютерных систем, как SolidWorks Simulation, NX Nastran.

Адекватное использование данных пакетов прикладных программ предполагает знание математического аппарата, на котором базируется алгоритм метода конечных элементов, его теоретические основы.

#### Проведение анализа напряженно-деформированного 7 состояния ступенчатого бруса с использованием подходов курса «Сопротивление материалов»

Проведем расчет стального ступенчатого бруса, используя подходы курса «Сопротивление материалов». Индивидуальные исходные данные выбираются из таблицы 4.1 и рисунка 4.1.

#### 7.1 Пример проведения расчета

Для стального бруса (рисунок 7.1) требуется построить эпюры продольных (нормальных) сил, напряжений и перемещений. Для выполнения расчета продольной (модуль Юнга) МОДУЛЬ **УПРУГОСТИ** принимаем равным  $E = 2.10^5$  MIIa =  $2.10^{11}$  IIa.

Исходные данные:  $A_1 = 1.6$  cm<sup>2</sup>,  $A_2 = 2.5$  cm<sup>2</sup>,  $A_3 = 2$  cm<sup>2</sup>,  $l_1 = 0.5$  m,  $l_2 = 1,2$  M,  $l_3 = 0,8$  M,  $l_4 = 0,6$  M,  $F_1 = 12$  kH,  $F_2 = 36$  kH,  $F_3 = 40$  kH.

![](_page_19_Figure_6.jpeg)

Рисунок 7.1 – Расчетная схема анализируемого бруса

Схема бруса по правилу знаков приведена на рисунке 7.2.

![](_page_19_Figure_9.jpeg)

Рисунок 7.2 – Схема бруса по правилу знаков

Разбиваем брус на участки (рисунок 7.3, *а*).

Определяем продольные (нормальные) силы по участкам бруса, используя метод сечений и в соответствии с правилом знаков:

- участок 1:  $N_1 = 12$  кH;

![](_page_20_Figure_0.jpeg)

Рисунок 7.3 – Пример построение эпюр продольных сил, напряжений и перемещений для бруса

По полученным значениям строим эпюру нормальных сил (рисунок 7.3, *б*).

Определим значения нормальных напряжений на участках бруса, используя выражение

$$
\sigma = \pm \frac{N}{A}.
$$

Отсюда

$$
\sigma_1 = \frac{N_1}{A_1} = \frac{12 \cdot 10^3}{1,6 \cdot 10^{-4}} = 7,5 \cdot 10^7 \text{ Ta} = 75 \text{ M} \text{Ta};
$$

$$
\sigma_2 = \frac{N_2}{A_2} = -\frac{24 \cdot 10^3}{2,5 \cdot 10^{-4}} = -9,6 \cdot 10^7 \text{ Ta} = -96 \text{ M} \text{Ta};
$$

— участок 2:  $N_2 = 12 - 36 = -24$  кH;

$$
\sigma_3 = \frac{N_3}{A_2} = \frac{16 \cdot 10^3}{2.5 \cdot 10^{-4}} = 6,4 \cdot 10^7 \text{ Ta} = 64 \text{ M} \text{Ta};
$$

$$
\sigma_4 = \frac{N_4}{A_3} = -\frac{16 \cdot 10^3}{2 \cdot 10^{-4}} = 8 \cdot 10^7 \text{ Ta} = 80 \text{ M} \text{Ta}.
$$

Построим эпюру нормальных напряжений (рисунок 7.3, *в*).

Определим абсолютные удлинения (укорочения) участков бруса, используя соотношение закона Гука

$$
\Delta l = \frac{N \cdot l}{E \cdot A}.
$$

Отсюда

$$
\Delta l_1 = \frac{N_1 \cdot l_1}{E \cdot A_1} = \frac{12 \cdot 10^3 \cdot 0.5}{2 \cdot 10^{11} \cdot 1.6 \cdot 10^{-4}} = 1,88 \cdot 10^{-4} \text{ m} = 0,188 \text{ nm};
$$
  
\n
$$
\Delta l_2 = \frac{N_2 \cdot l_2}{E \cdot A_2} = -\frac{24 \cdot 10^3 \cdot 1.2}{2 \cdot 10^{11} \cdot 2.5 \cdot 10^{-4}} = -5,76 \cdot 10^{-4} \text{ m} = -0,576 \text{ nm};
$$
  
\n
$$
\Delta l_3 = \frac{N_3 \cdot l_3}{E \cdot A_2} = \frac{16 \cdot 10^3 \cdot 0.8}{2 \cdot 10^{11} \cdot 2.5 \cdot 10^{-4}} = 2,56 \cdot 10^{-4} \text{ m} = 0,256 \text{ nm};
$$
  
\n
$$
\Delta l_4 = \frac{N_4 \cdot l_4}{E \cdot A_3} = \frac{16 \cdot 10^3 \cdot 0.6}{2 \cdot 10^{11} \cdot 2 \cdot 10^{-4}} = 2,4 \cdot 10^{-4} \text{ m} = 0,24 \text{ nm}.
$$

Определим перемещения характерных сечений бруса:

$$
\Delta_O = 0 ;
$$
\n
$$
\Delta_A = \Delta l_4 = 0,24 \text{ mm};
$$
\n
$$
\Delta_B = \Delta l_4 + \Delta l_3 = \Delta_A + \Delta l_3 = 0,24 + 0,256 = 0,496 \text{ mm};
$$
\n
$$
\Delta_C = \Delta l_4 + \Delta l_3 + \Delta l_2 = \Delta_B + \Delta l_2 = 0,496 - 0,576 = -0,08 \text{ mm};
$$
\n
$$
\Delta_D = \Delta l_4 + \Delta l_3 + \Delta l_2 + \Delta l_1 = \Delta_C + \Delta l_1 = -0,08 + 0,188 = 0,108 \text{ mm}.
$$

По полученным значениям построим эпюру перемещений (рисунок 7.3, *г*).

# **8 Порядок перехода из оболочки SolidWorks в оболочку SolidWorks Simulation. Ознакомление с особенностями оболочки SolidWorks Simulation**

Проведем анализ напряженно-деформированного состояния ступенчатого бруса (см. рисунок 7.1) с использование метода конечных элементов, алгоритм которого реализован в компьютерной системе SolidWorks Simulation. Перед формированием конечно-элементной модели исследуемого объекта необходимо создать твердотельную модель сборки рассматриваемого ступенчатого бруса, как это показано в разделах 5 и 6. Поскольку согласно заданию все поперечные сечения ступенчатого бруса являются соосными квадратами, то стороны этих квадратов будут соответственно равны:

$$
a_1 = \sqrt{A_1} = \sqrt{1, 6} = 1,265
$$
 cm;  
 $a_2 = \sqrt{A_2} = \sqrt{2, 5} = 1,581$  cm;  
 $a_3 = \sqrt{A_3} = \sqrt{2} = 1,414$  cm.

В результате выполнения этого этапа проектирования твердотельная модель сборки ступенчатого бруса будет выглядеть следующим образом (рисунок 8.1).

![](_page_22_Figure_4.jpeg)

Рисунок 8.1 – Твердотельная модель сборки ступенчатого бруса квадратного поперечного сечения

Как видно, данная твердотельная модель представляет собой сборку, включающую в себя четыре детали, габаритные размеры которых назначались в соответствии с расчетной схемой, приведенной на рисунке 7.1.

Несмотря на то, что центральный участок ступенчатого бруса (см. рисунок 8.1) имеет постоянное сечение, его разбили на два участка, поскольку в месте сочленения этих участков необходимо приложить сосредоточенную нагрузку.

На следующем этапе проектирования переходим непосредственно к конечно-элементному моделированию рассматриваемого объекта и анализу напряженно-деформированного состояния, возникающего в нем. В связи с этим необходимо на *Панели диспетчера команд* (рисунок 8.2) посредством выбора иконки *Simulation* и нажатии левой клавишей мыши на иконке *Консультант исследования* перейти в оболочку SolidWorks Simulation.

![](_page_23_Figure_2.jpeg)

Рисунок 8.2 – Последовательность перехода в оболочку конечно-элементного анализа SolidWorks Simulation

# **9 Типы выполняемых расчетов. Структура и этапы создания конечно-элементной модели. Команды панели инструментов и их работа**

В результате выполнения в лабораторной работе № 8 последовательности действий, область главного окна SolidWorks Simulation примет следующий вид (рисунок 9.1). В левой области окна находятся иконки, обозначающие тип проводимого исследования.

Как видно из приведенного рисунка, программный комплекс SolidWorks Simulation позволяет проводить следующие типы анализов изделий:

- ‒ статический анализ;
- ‒ термический анализ;
- ‒ частотный анализ;
- ‒ анализ на потерю устойчивости;
- ‒ испытание на ударную нагрузку;
- ‒ анализ на усталостное разрушение и т. д.

Рассматриваемый пример относится к статическому анализу проводимых исследований, поскольку предполагается, что нагрузка не изменяет свою

![](_page_24_Figure_0.jpeg)

величину во времени и силами инерции можно пренебречь.

Рисунок 9.1 ‒ Выбор типа проводимых исследований

Кроме того, в основу конечно-элементного анализа данного примера положено предположение, что связь между напряжениями и деформациями носит линейный характер, т. е. считается справедливым закон Гука. Эта информация в последующем должна быть заложена в создаваемую конечноэлементную модель.

После нажатия левой клавишей мыши на иконке *Статический анализ* область главного окна SolidWorks Simulation преобразуется к виду, представленному на рисунке 9.2.

![](_page_24_Figure_5.jpeg)

Рисунок 9.2 ‒ Задание условия крепления ступенчатого бруса

Начиная с этого момента можно приступать к формированию конечноэлементной модели исследуемого объекта - центральному растяжению-сжатию ступенчатого бруса.

Далее, в соответствии с исходными данными, указываем на твердотельной модели место, направление, характер и величину прикладываемой нагрузки. Для этого в *Дереве конструирования* (*Feature Manager*) выбираем иконку *Внешние нагрузки*, щелкнув на ней правой клавишей мыши. В результате меню предлагаемых операций будет выглядеть следующим образом (рисунок 9.3).

![](_page_25_Figure_1.jpeg)

Рисунок 9.3 ‒ Меню задания внешних нагрузок

В раскрывшемся меню выбираем иконку *Сила*, затем грань ступенчатого бруса, на которой данная сила действует.

Кроме мероприятий по выбору грани, на которой необходимо задать действующую нагрузку, необходимо указать направление действия нагрузки (см. рисунок 9.3). В рассматриваемом примере направление нагрузки задавалось кромкой (показанной на рисунке розовым цветом), параллельно которой нагрузка действует. Кроме указанной информации, следует задать величину нагрузки и систему единиц, в которой она определяется (см. рисунок 9.3). В данном примере используется система СИ, и нагрузка определяется в ньютонах.

Если предложенное программой направление действия нагрузки противоположно изображенному, то в этом случае необходимо воспользоваться иконкой *Реверс направления* (см. рисунок 9.3).

Выбор грани, к которой прикладывается нагрузка, осуществляется посредством установки мыши в зоне расположения данной грани и щелчка левой клавиши мыши на ней.

Если при этом высветилась другая грань, то в данном обстоятельстве на высветившейся грани необходимо щелкнуть правой клавишей мыши, в результате появится следующее дополнительное меню (рисунок 9.4).

![](_page_26_Figure_1.jpeg)

Рисунок 9.4 – Выбор необходимой грани для заданной нагрузки в расчетной модели

В данном меню (см. рисунок 9.4) левой клавишей мыши активизируем иконку *Выбрать другой*, в результате появится еще одно меню (рисунок 9.5), в котором будут представлены все грани, находящиеся в области расположения курсора мыши. Указывая курсором на предлагаемых в меню гранях можно легко выбрать нужную грань, поскольку она будет высвечиваться на твердотельной модели. Щелкнув левой клавишей мыши в меню на соответствующем обозначении грани, активизируем требуемую грань (см. рисунок 9.5).

![](_page_26_Figure_4.jpeg)

Рисунок 9.5 ‒ Возможный вариант выбора грани для заданной нагрузки в расчетной модели

Аналогичным образом поступая, введем информацию о действующих нагрузках еще в двух сечениях рассматриваемого ступенчатого бруса. В результате меню Дерево конструирования (Feature Manager) и графическое изображение модели примут следующий вид (рисунок 9.6).

![](_page_27_Figure_1.jpeg)

Рисунок 9.6 - Меню Дерево конструирования (Feature Manager) и графическое изображение модели после введения исходных данных о нагрузке

#### 10 свойств объектов, Залание механических материала условий **ВХОДЯЩИХ**  $\mathbf{B}$ сборку. Реализация **фиксации** рассматриваемого изделия в пространстве

Следующим шагом построения конечно-элементной модели исследуемого объекта является задание механических свойств материала, из которого изготовлено данное изделие. При нажатии левой клавишей мыши в меню Перево конструирования (Feature Manager) иконки Летали появится дополнительное выпадающее меню, в котором будут показаны все входящие в сборку детали (см. рисунок 9.6). В рассматриваемом примере сборка включает в себя четыре детали. В скобках обозначений каждой из деталей указан материал, из которого данная деталь изготовлена (SW / Простая углеродистая сталь). Обозначение материала (SW / Простая углеродистая сталь) говорит о том, что механические свойства взяты из базы данных SolidWorks Simulation и материалом является «Простая углеродистая сталь». Как видно в данном примере, все четыре детали имеют одинаковые механические свойства. Здесь следует отметить, что механические свойства деталей, входящих в сборку, могут различаться и редактироваться в процессе анализа напряженно-деформированного состояния исследуемого объекта. Поскольку в данном примере свойства предполагается, что механические всех деталей одинаковы, то редактирование их свойств может осуществляться, одновременно используя следующую последовательность действий. В меню *Дерево конструирования* (*Feature Manager*) выбирается иконка *Детали* и посредством нажатия на ней правой клавиши мыши появляется дополнительное выпадающее меню (рисунок 10.1).

![](_page_28_Figure_1.jpeg)

Рисунок 10.1 – Редактирование механических свойств материала сборки и деталей

В результате нажатия левой клавишей мыши иконки *Применить материал ко всем…* появится новая таблица (рисунок 10.2).

![](_page_28_Figure_4.jpeg)

Рисунок 10.2 ‒ Таблица механических свойств материала

В данной таблице сообщается о том, что приведенная в ней информация является Настройкой пользователя, материал является Линейный упругий изотропный, Единицы измерений в международной системе измерений физических величин –  $H/M^2$  (Па) и т. д. по умолчанию. Кроме того, показано, характеристиками  $TTO$ обязательными механическими ДЛЯ проведения линейного статического анализа являются модуль упругости, коэффициент Пуассона, массовая плотность и предел текучести.

Вместе с тем, используя эту таблицу и базу данных Solid Works Simulation. можно изменить механические свойства материала сборки следующим образом. В левом верхнем углу данной таблицы расположена иконка Solidworks materials, при нажатии ее левой клавишей мыши двойным щелчком входим в базу данных этого программного продукта и выбираем нужный материал (рисунок 10.3).

![](_page_29_Figure_2.jpeg)

Рисунок 10.3 – Выбор материала из базы данных SolidWorks Simulation

На следующем этапе создания конечно-элементной модели ступенчатого бруса зададим условия закрепления. Как следует из расчетной схемы (см. рисунок 7.1), торец бруса жестко закреплен. Поэтому, щелкнув правой клавишей мыши в Дереве конструирования (Feature Manager) на иконке Крепление и выбирая в раскрывшемся меню Зафиксированная геометрия, а затем грань, по которой осуществляется фиксация бруса, в результате получим закрепленный торец (рисунок 10.4).

![](_page_30_Picture_0.jpeg)

Рисунок 10.4 ‒ Задание условий закрепления ступенчатого бруса

# **11 Задание условий контакта деталей в сборке. Построение сетки разбиения конечно-элементной модели анализируемого изделия. Построение сетки под управлением. Густота сетки и градиенты напряжений**

В сборках отдельные детали контактируют друг с другом по площадям поверхностей контакта. Для адекватного задания условий таких контактов используется опция в *Дереве конструирования* (*Feature Manager*) ‒ *Контакты компонентов* (см. рисунок 10.4). В режиме *по умолчанию* данная опция автоматически задает условия контакта соприкасающихся деталей как жестко связанные друг с другом, без взаимного проникновения. Более подробно работу данной опции в *Дереве конструирования* (*Feature Manager*) рассмотрим позднее в теме «*Формирование конечно-элементной модели балки, подверженной удару падающим грузом»* [8, раздел 5].

Одной из наиболее ответственных стадий построения конечно-элементной модели является создание сетки разбиения изделия на конечные элементы. Итак, для создания сетки конечно-элементной модели, необходимо в меню *Дерево конструирования* (*Feature Manager*) выбрать иконку *Сетка* и нажать на ней правой клавишей мыши, при этом появится дополнительное выпадающее меню (рисунок 11.1).

В этом выпадающем меню посредством нажатия левой клавиши мыши активизировать опцию *Создать сетку…*, при этом появится еще одно меню (рисунок 11.2). В этом меню присутствуют различные опции для построения сетки конечно-элементной модели, в том числе и опция *Плотность сетки*. Эта опция изначально устанавливает параметры сетки разбиения исходя из геометрических характеристик твердотельной модели исследуемого объекта.

Поскольку рассматриваемый пример предназначен для ознакомления с процедурой конечно-элементного анализа в учебных целях то, не вдаваясь в подробности можно остановиться на создании сетки *по умолчанию*, для этого необходимо левой клавишей мыши нажать на «зеленой галочке», расположенной в верхней части данного меню (см. рисунок 11.2).

![](_page_31_Figure_1.jpeg)

Рисунок 11.1 – Выпадающее меню для создания сетки конечно-элементной модели

![](_page_31_Figure_3.jpeg)

Рисунок 11.2 ‒ Создание сетки конечно-элементной модели *по умолчанию*

Важность этой стадии состоит в том, что от качества сетки разбиения в большой степени зависит точность проводимых расчетов. Так, в областях изделия, где могут наблюдаться большие градиенты напряжений, использование грубой сетки разбиения может привести к значительному снижению пиковых значений или даже отсутствию их. С другой стороны, чрезмерное измельчение сетки разбиения привелет к существенному возрастанию узловых точек в конечно-элементной модели, а следовательно, увеличению используемых степеней свобод и порядка разрешающей системы уравнений и, в конечном счете, продолжительности времени анализа. Эта стадия создания конечно-элементной модели предполагает наличия определенного опыта в проведении подобного рода расчетов. Вместе с тем, для некоторых простейших задач (подобных рассматриваемому примеру) вполне достаточно воспользоваться возможностями данного программного продукта при создании сетки «по умолчанию».

Для того чтобы визуализировать саму сетку разбиения модели на конечные элементы необходимо опять в меню Дерево конструирования (Feature Manager) выбрать иконку Сетка и нажать на ней правой клавишей мыши, при этом появится дополнительное выпадающее меню (см. рисунок 11.1). В этом меню выбрать опцию Отобразить сетку и нажать левую клавишу мыши. В результате проделанных операций была построена конечно-элементная модель ступенчатого бруса с заданными в ней условиями закрепления, нагрузками и механическими характеристиками всех деталей, входящих в сборку (рисунок 11.3).

![](_page_32_Figure_2.jpeg)

Рисунок 11.3 - Конечно-элементная модель ступенчатого бруса с нагрузками и условиями закрепления

Начиная с этой стадии можно непосредственно переходить к анализу напряженно-деформированного состояния ступенчатого бруса при действии продольной, приложенной центрально нагрузки, как это было задано в исходных данных (см. рисунок 7.1).

На рисунке 11.3 показана конечно-элементная модель и каждый из участков ступенчатого бруса разукрашен в свой цвет, это делается достаточно просто.

# **12 Рассмотрение различных вариантов параметров алгоритма решателя и пояснение их влияния на результаты расчета. Изменение варьируемых параметров решателя в зависимости от типа проводимого анализа**

Для проведения анализа напряженно-деформированного состояния исследуемого изделия необходимо запустить программу на расчет. Это осуществляется следующим образом: в меню *Дерево конструирования* (*Feature Manager*) следует выбрать иконку *Статический анализ* и нажать на нее правой клавишей мыши (рисунок 12.1), при этом появится дополнительное выпадающее меню (рисунок 12.2).

![](_page_33_Picture_4.jpeg)

Рисунок 12.1 ‒ Последовательность действий для проведения *Статического анализа*

Восклицательный знак, находящийся на этой опции, говорит о том, что пока этот анализ не проводился.

Выпадающее меню содержит опции, представленные на рисунке 12.2.

Наибольший интерес на этой стадии обучения вызывают опции *Выполнить* и *Свойства*, поскольку они связаны непосредственно с решением результирующей системы уравнений.

Нажатие опции *Выполнить* левой клавишей мыши приводит к непосредственному решению результирующей системы уравнений при установке параметров решателя *по умолчанию*.

Нажатие опции *Свойства* левой клавишей мыши обуславливает появление еще одного выпадающего меню (рисунок 12.3), в котором приводятся опции, позволяющие варьировать параметрами, обеспечивающими наиболее адекватный результат.

![](_page_34_Figure_0.jpeg)

Рисунок 12.2 ‒ Выпадающее меню иконки *Статический анализ*

![](_page_34_Picture_89.jpeg)

Рисунок 12.3 - Меню *Свойства* решателя результирующей системы уравнений конечно-элементной модели

Данное выпадающее меню содержит большое количество опций, описание функциональных возможностей каждой из них может быть открыто посредством нажатия иконки *Справка*, находящейся в правом нижнем углу таблицы (см. рисунок 12.3).

Для проведения анализа в рассматриваемом конкретном случае наиболее актуальной является опция, связанная с выбором *Решающей программы* (см. рисунок 12.3). В случае, если не активизирована иконка *Автоматический выбор решающей программы*, при раскрытии выпадающего меню необходимо выбрать одну из приведенных в нем программ (рисунок 12.4).

![](_page_35_Picture_23.jpeg)

Рисунок 12.4 ‒ Предлагаемые варианты решающих программ

Описание функциональных особенностей каждой из приведенных опций представлено на рисунке 12.5.

![](_page_35_Picture_24.jpeg)

# 13 Построение конечно-элементной модели сборки ступенчатого бруса и проведение расчета

В результате выбора решающей программы и запуска задачи на счет посредством наведения указателя мыши на опции Выполнить (см. рисунок 12.2) и последующем нажатии левой клавиши мыши стартует решение разрешающей системы линейных алгебраических уравнений. При этом в графической области главного окна SolidWorks появляется новое всплывающее меню (рисунок 13.1), по которому можно судить о ходе проводимых расчётов.

![](_page_36_Picture_63.jpeg)

Рисунок 13.1 – Меню, характеризующее работу процессора

В данном меню приводится информация о проценте проведенных расчетов (верхняя шкала), времени счета, процент вычисленных матриц жесткости, количество степеней свобод, количество узловых точек и количество конечных элементов, входящих в разработанную конечно-элементную модель. Кроме того, в данном меню имеются клавиши, которые позволяют либо приостановить процесс расчета – клавиша Пауза, либо прервать расчет, в случае, если программа зависла или процесс счета длится чрезмерно долго, - клавиша  $O$ тмена

На этой стадии проведения анализа вполне уместно поварьировать размерами сетки разбиения конечно-элементной модели. С одной стороны, чтобы не пропустить области, в которых присутствуют значительные градиенты напряжений при грубой сетке разбиения, и, с другой стороны, не привести к чрезмерному увеличению продолжительности счета в случае использования чрезвычайно мелкой сетки. Критерием выбора оптимальных размеров сетки является начало прекращения изменений в картине поля напряжений в изделии по мере измельчения сетки разбиения.

#### 14 Постпроцессорное рассмотрение проводимого исследования. напряжений, деформаций, Построение эпюр перемещений. анализируемого Созлание графиков изменения параметра в зависимости от координат и времени (для задач динамики)

По окончании работы процессора формируется база данных, содержащая информацию, с помощью которой можно осуществлять анализ напряжений, деформаций и перемещений, возникающих в изделии при нагружении. Данные о напряжениях, деформациях и перемещениях представляются в весьма наглядной и удобной форме непосредственно на твердотельной модели в виде эпюры, находящейся в графической области окна SolidWorks Simulation.

Создание этих эпюр осуществляется посредством щелчка правой клавишей мыши на опции Результаты в меню Дерево конструирования (Feature *Manager*) (рисунок 14.1).

![](_page_37_Figure_3.jpeg)

Рисунок 14.1 - Создание базы данных результатов проведенных расчетов

Далее появится всплывающее меню, представленное на рисунке 14.2.

Используя опции данного меню, можно ввести в базу данных результатов расчета информацию об эпюре напряжений, эпюре перемешений, эпюре относительных деформаций и т. д. Остановимся более подробно, например, на введении в базу результатов данных об эпюре напряжений (см. рисунок 14.2), щелкнув левой клавишей мыши на данной опции.

Результатом этого действия станет появление нового меню (рисунок 14.3), опиями которого будут параметры, характеризующие непосредственно эпюру напряжений.

Данное меню (см. рисунок 14.3) содержит достаточно большое количество параметров, многие из которых можно назначать по умолчанию.

![](_page_38_Picture_0.jpeg)

Рисунок 14.2 ‒ Выбор эпюры, вносимой в базу данных результатов расчетов

![](_page_38_Figure_2.jpeg)

Рисунок 14.3 – Параметры, которые необходимо ввести для создания эпюры напряжений

Наибольший интерес из них (для рассматриваемого примера) представляют параметры, находящиеся в разделе *Отображение*. В частности, к этому разделу относится выводимая на экран компонента напряжений. На рисунке 14.3 приводится интегральный показатель напряжений - напряжения по Von Mises, с помощью которых можно судить о прочности изделия, либо наступления пластического деформирования его.

Для анализируемого примера наибольший интерес представляет, как это видно из расположения твердотельной модели по отношению к заданной системе координат, компонента нормальных напряжений, действующая по направлению оси *Y*. Эта компонента нормальных напряжений обозначается в данном программном продукте -  $SY$ , и ее действие совпадает с осью рассматриваемого ступенчатого стержня.

На рисунке 14.4 показаны компоненты напряжений, предлагаемые всплывающим меню к внесению в базу данных результатов расчета.

![](_page_39_Picture_3.jpeg)

Рисунок 14.4 – Выбор компоненты напряжений, эпюра которой выводится в графической области Solid Works Simulation

После нажатия левой клавишей мыши на интересуемой компоненте напряжений информация о ней заносится в базу данных результатов расчета.

Далее для вывода эпюры напряжений в графическую область окна SolidWorks Simulation необходимо щелкнуть левой клавишей мышки на опции *Результаты* в меню *Дерево конструирования* (*Feature Manager*) и в последующем появится меню, предлагающее вывести на экран эпюры, занесенные в базу данных результатов (рисунок 14.5).

![](_page_40_Figure_2.jpeg)

Рисунок 14.5 ‒ Эпюры, предлагаемые к выводу в графическую область окна SolidWorks Simulation

Как видно из рисунка 14.5, в базу данных результатов были занесены сведения об эпюрах нормальных напряжений σ и линейных перемещений *u* по направлению оси *Y*. Здесь следует отметить, что порядок формирования параметров эпюры перемещений *u* полностью аналогичен тому, как это делалось и для нормальных напряжений σ.

Затем, дважды щелкнув левой клавишей мыши на выводимой в графическую область эпюре, получим изображение, представленное на рисунке 14.6.

В графической области (см. рисунок 14.6) появился исследуемый объект с раскраской поверхности, обозначающей значения напряжений в данных местах в соответствии со шкалой, приведенной в правой части этого изображения. Здесь следует отметить, что разноцветная шкала может свободно перемещаться вдоль графической области, установив на ней мышь и зафиксировав ее левой клавишей. Кроме того, щелкнув правой клавишей мыши на области разноцветной шкалы, можно в дальнейшем осуществлять редактирование выводимого на экран изображения эпюры, а также различной информации, связанной с ней (рисунок 14.7).

![](_page_41_Picture_0.jpeg)

Рисунок 14.6 ‒ Эпюра нормальных напряжений рассматриваемого ступенчатого бруса

![](_page_41_Picture_2.jpeg)

Рисунок 14.7 – Предлагаемые опции в меню редактирования эпюры и определения дополнительной информации о ней

Так, используя опцию *Зондирование* (см. рисунок 14.7), можно установить точное значение параметра эпюры в конкретной узловой точке конечноэлементной модели исследуемого объекта.

Для этого необходимо щелкнуть левой клавишей мыши на опции *Зондирование* (см. рисунок 14.7), в результате в левой части экрана появится меню,

содержащее таблицу *Результаты зондирования* (рисунок 14.8). Данная таблица включает в себя информацию о порядковом номере точки, в которой устанавливалось значение эпюры, величине этого параметра и координатах данной точки. Место расположения точки, в которой определяется значение эпюры, устанавливается автоматически посредством наведения мыши на соответствующей узловой точке конечно-элементной модели объекта и щелчка левой клавишей. Кроме информации, выводимой в таблицу, данная информация выводится также и в графической области окна SolidWorks Simulation (см. рисунок 14.8). Для наглядности эта информация на рисунке связывается непосредственно с узловой точкой, отображенной на приведенной эпюре (см. рисунок 14.8). Данная информация, представленная на рисунке 14.8 в светлой рамочке, легко перетаскивается по плоскости экрана, зацепив ее левой клавишей мыши.

![](_page_42_Figure_1.jpeg)

Рисунок 14.8 ‒ Результаты зондирования эпюры нормальных напряжений на участках ступенчатого бруса

# **15 Сопоставление результатов анализа ступенчатого бруса, выполненного с использованием подходов курса «Сопротивление материалов» и методом конечных элементов**

Для проверки достоверности полученных результатов конечно-элементного расчета, а следовательно, адекватности построенной конечно-элементной модели реальному объекту исследования на следующем этапе проводился сопоставительный анализ.

В таблице 15.1 приведено сопоставление результатов расчетов, полученных с помощью аппарата курса «Сопротивление материалов» (см. рисунок 7.3, *в*) и алгоритма метода конечных элементов, заложенного в программном продукте ‒ SolidWorks Simulation (см. рисунок 14.8).

Таблица 15.1 ‒ Сопоставление результатов расчета ступенчатого бруса, полученных с использованием различных подходов

![](_page_43_Picture_164.jpeg)

Как видно из таблицы 15.1, различие в результатах расчетов с помощью указанных подходов не превышает десятых долей процента, что подчёркивает достоверность разработанной конечно-элементной модели.

Аналогичным образом с эпюрой нормальных напряжений (см. рисунок 14.8) может быть внесена в базу данных и эпюра продольных перемещений поперечных сечений ступенчатого бруса. Внешний вид ее будет выглядеть, как показано на рисунке 15.1.

Значения продольных перемещений, представленных на рисунке 7.3, *г*, отличаются знаком по сравнению с приведенными на рисунке 15.1. Объясняется это тем, что знак перемещений (см. рисунок 15.1) устанавливается в зависимости от того совпадает ли направление соответствующей координатной оси с направлением перемещения рассматриваемой узловой точки или нет. На рисунке 7.3, *г* знак устанавливается в зависимости от того происходит растяжение или сжатие бруса.

Сопоставление значений перемещений, вычисленных указанными двумя подходами, приведено в таблице 15.2.

Как видно из таблицы 15.2, процент расхождения сравнительно невелик. Объясняется его наличие достаточно грубой сеткой разбиения модели на конечные элементы.

![](_page_44_Figure_0.jpeg)

Рисунок 15.1 – Эпюра перемещений ступенчатого бруса по направлению его оси

Таблица 15.2 ‒ Сопоставление значений продольных перемещений ступенчатого бруса, вычисленных методом конечных элементов и подходами курса «Сопротивление материалов»

![](_page_44_Picture_121.jpeg)

#### **Список литературы**

1 **Алямовский, А. А.** SolidWorks Simulation. Инженерный анализ для профессионалов: задачи, методы, рекомендации / А. А. Алямовский. - Москва: ДМК Пресс, 2015. ‒ 562 с.: ил.

2 NX Advanced Simulation. Инженерный анализ / П. С. Гончаров [и др.]. – Москва: ДМК Пресс, 2012. ‒ 504 с.: ил.

3 **Кузменко, И. М.** Механика материалов: учебное пособие: в 2 ч. / И. М. Кузменко. – Могилев: Белорус.-Рос. ун-т, 2020. – Ч. 1. – 289 с.: ил.

4 **Кузменко, И. М.** Механика материалов: учебное пособие: в 2 ч. / И. М. Кузменко. – Могилев: Белорус.-Рос. ун-т, 2020. – Ч. 2. – 281 с.: ил.

5 **Кривошапко, С. Н.** Сопротивление материалов: учебник и практикум для прикладного бакалавриата / С. Н. Кривошапко. – Москва: Юрайт,  $2016. - 413$  c.

6 Сопротивление материалов с основами теории упругости и пластичности: учебник / Г. С. Варданян [и др.]; под ред. Г. С. Варданяна. ‒ 2-е изд., испр. и доп. ‒ Москва: ИНФРА-М, 2011. ‒ 638 с.

7 **Миронов, Л. П.** Краткий курс сопротивления материалов: учебное пособие / Л. П. Миронов. – Хабаровск: ДВГУПС, 2011. – 117 с.

8 Компьютерные системы конечно-элементных расчетов: методические рекомендации к лабораторным работам для студентов специальности 1-40 05 01 «Информационные системы и технологии (по направлениям)» дневной и заочной форм обучения: в 2 ч. / Сост. В. А. Попковский, А. Н. Елисеева. – Могилев: Белорус.-Рос. ун-т, 2022. – Ч. 2. – 46 с.